# 使用指南

#### © Copyright 2015 Hewlett-Packard Development Company, L.P.

AMD 和 AMD Catalyst 是 Advanced Micro Devices, Inc. 的商標。Bluetooth 是其所 有人所擁有的商標,Hewlett-Packard Company 已取得授權使用。Intel、 Celeron 和 Pentium 是 Intel Corporation 在美國和其他國家/地區的商標。 Microsoft 和 Windows 是 Microsoft 公司 在美國的註冊商標。

本文件包含的資訊可能有所變更,恕不 另行通知。HP 產品與服務的保固僅列 於隨產品及服務隨附的明確保固聲明 中。本文件的任何部份都不可構成任何 額外的保固。HP 不負責本文件在技術 上或編輯上的錯誤或疏失。

第一版:2015 年 4 月

文件編號: 808227-AB1

#### 產品聲明

本指南說明大部分機型最常用的功能。 有些功能可能無法在您的電腦上使用。

此電腦可能需要升級和/或單獨購買硬 體和/或 DVD 光碟機,用以安裝 Windows 7 軟體並充分利用 Windows 7 的功能。 如需詳細資訊,請前往 [http://windows.microsoft.com/en-us/](http://windows.microsoft.com/en-us/ windows7/get-know-windows-7) [windows7/get-know-windows-7](http://windows.microsoft.com/en-us/ windows7/get-know-windows-7)。

如需存取最新的使用指南,請前往 <http://www.hp.com/support>,然後選取您 所處的國家/地區。選取驅動程式與下 載,然後依照畫面上的指示繼續執行。

#### 軟體條款

透過安裝、複製、下載或以其他方式使 用本電腦預先安裝的任何軟體產品,即 表示您同意接受 HP 使用者授權合約 (EULA) 條款之約束。如果您不接受這些 授權條款,可於 14 天內退回完整未使用 的產品(含硬體與軟體),並依據銷售 商的退款原則取得全額退款,此為唯一 補償形式。

欲瞭解進一步資訊,或要求該電腦的全 額退款,請與銷售商聯絡。

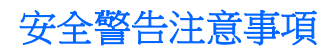

 $\triangle$ 警告!若要降低因熱所造成的損害或電腦過熱的可能性,請勿將電腦直接放在您的腿上或遮住電腦的通 風口。請僅在穩固的平面上使用電腦。請不要讓其他堅硬表面(例如旁邊的選用印表機)或柔軟表面 (例如枕頭、毯子或衣服)阻礙空氣流通。此外,作業期間也請不要讓 AC 變壓器接觸到皮膚或柔軟表面 (例如枕頭、地毯或衣服)。使用者可存取的電腦與 AC 變壓器的表面溫度限制,符合 International Standard for Safety of Information Technology Equipment (IEC 60950-1) 的國際安全標準。

## 處理器組態設定(僅限特定機型)

重要:選取機型配置了 Intel ® Pentium ® N35xx/N37xx 系列或 Celeron ® N28xx/N29xx/N30xx/N31xx 系列處 理器和 Windows ® 作業系統的電腦。在這些機型上,請勿變更 **msconfig.exe** 中的處理器組態設定(從 **4** 個或 **2** 個處理器變更為 **1** 個處理器)。 如果您進行變更,則您的電腦將不會重新啟動。您將必須執行出 廠重設,以還原原始設定。

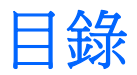

e de la partir de la partir de la partir de la partir de la partir de la partir de la partir de la partir de l<br>De la partir de la partir de la partir de la partir de la partir de la partir de la partir de la partir de la

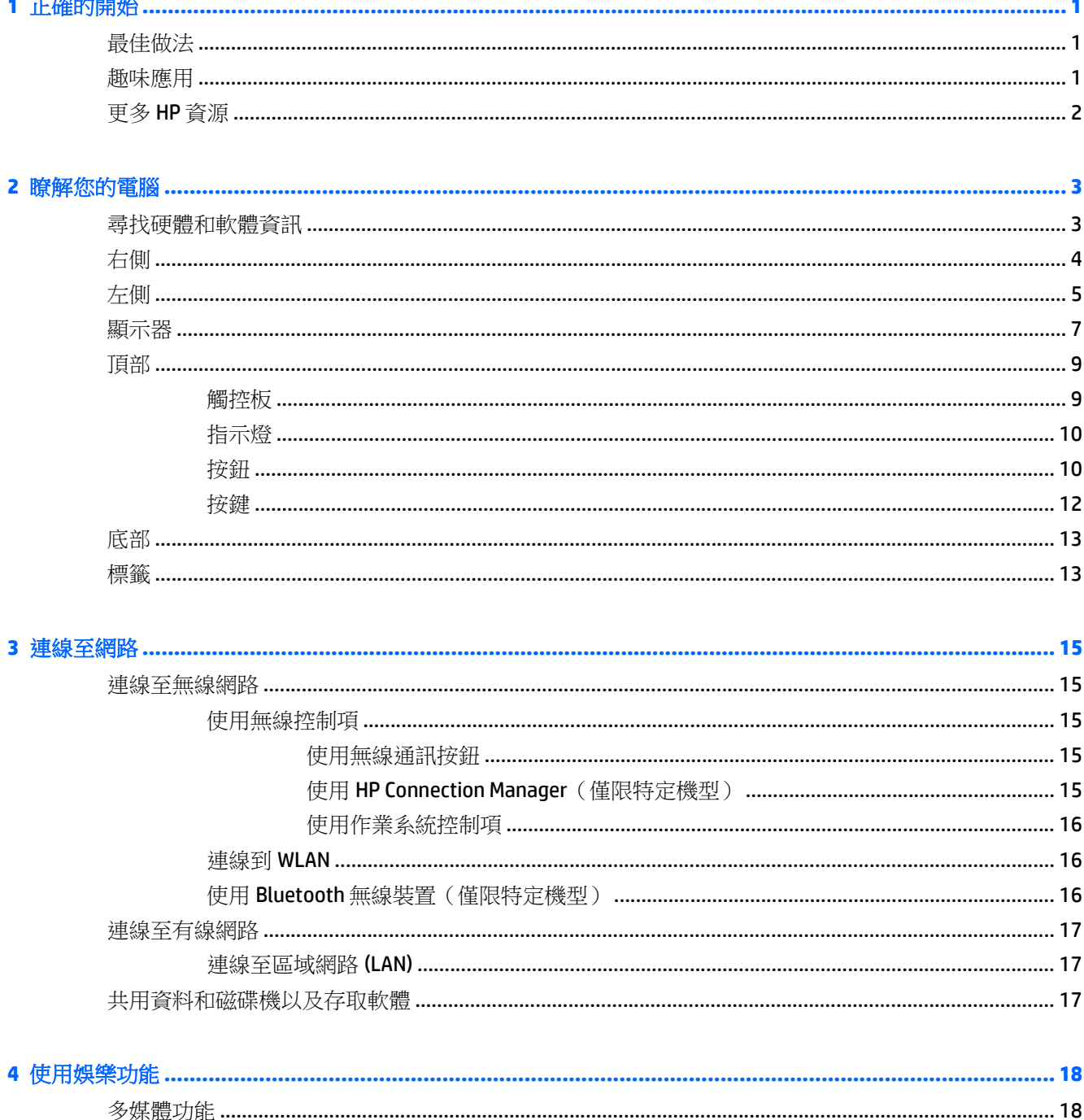

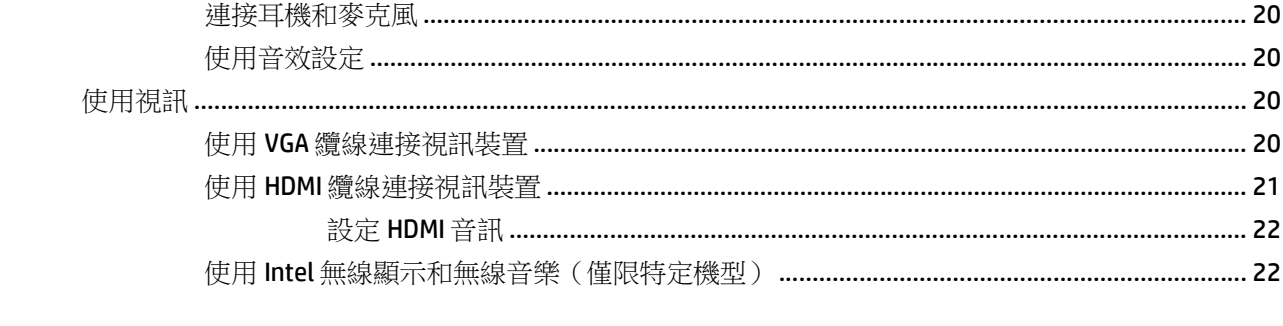

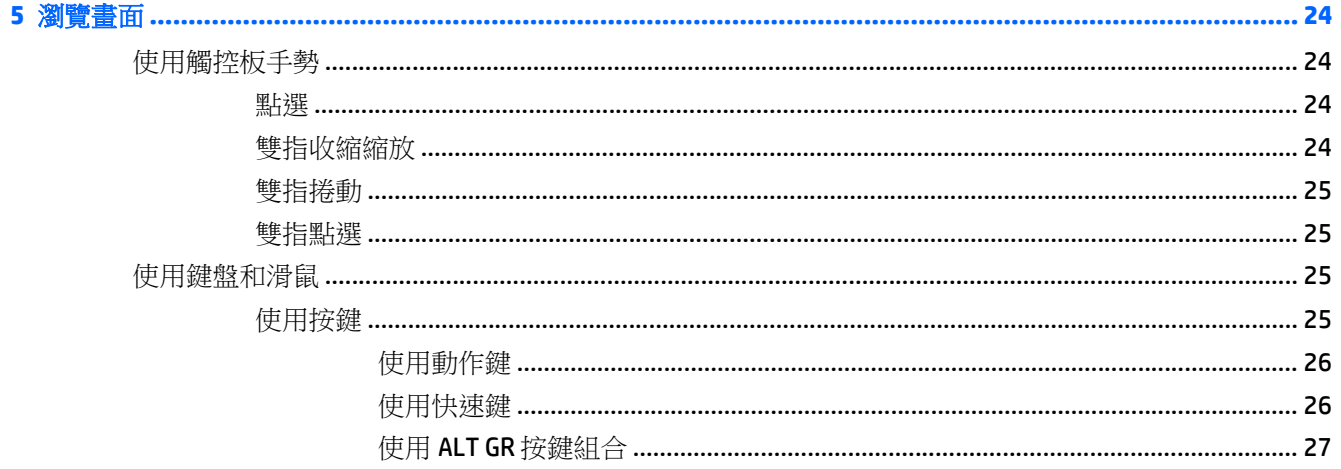

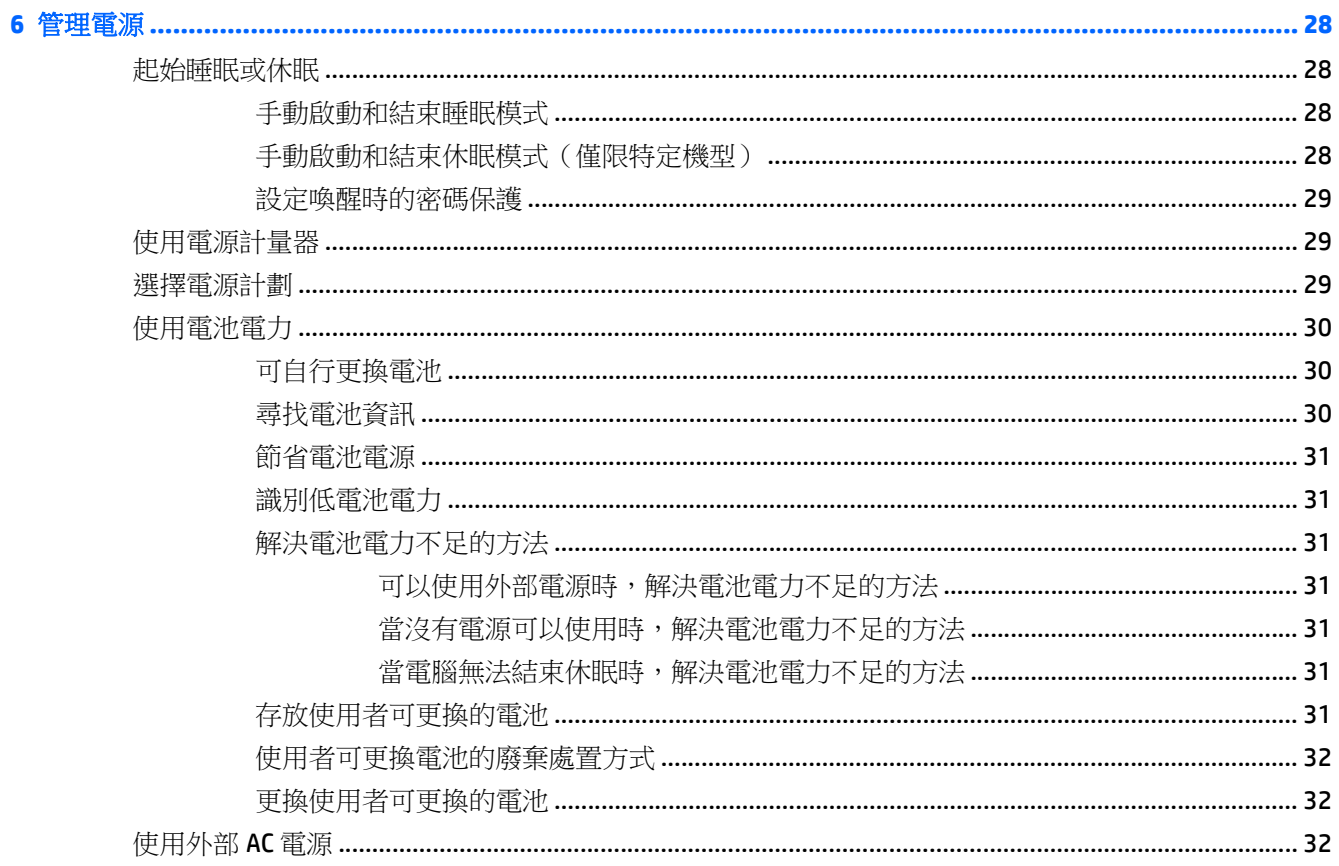

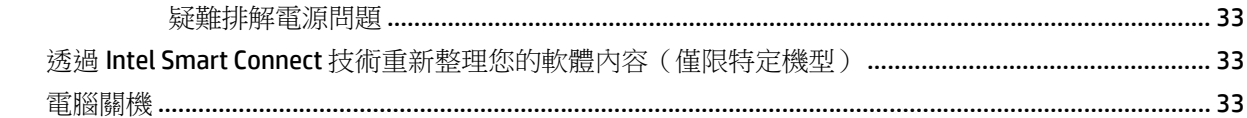

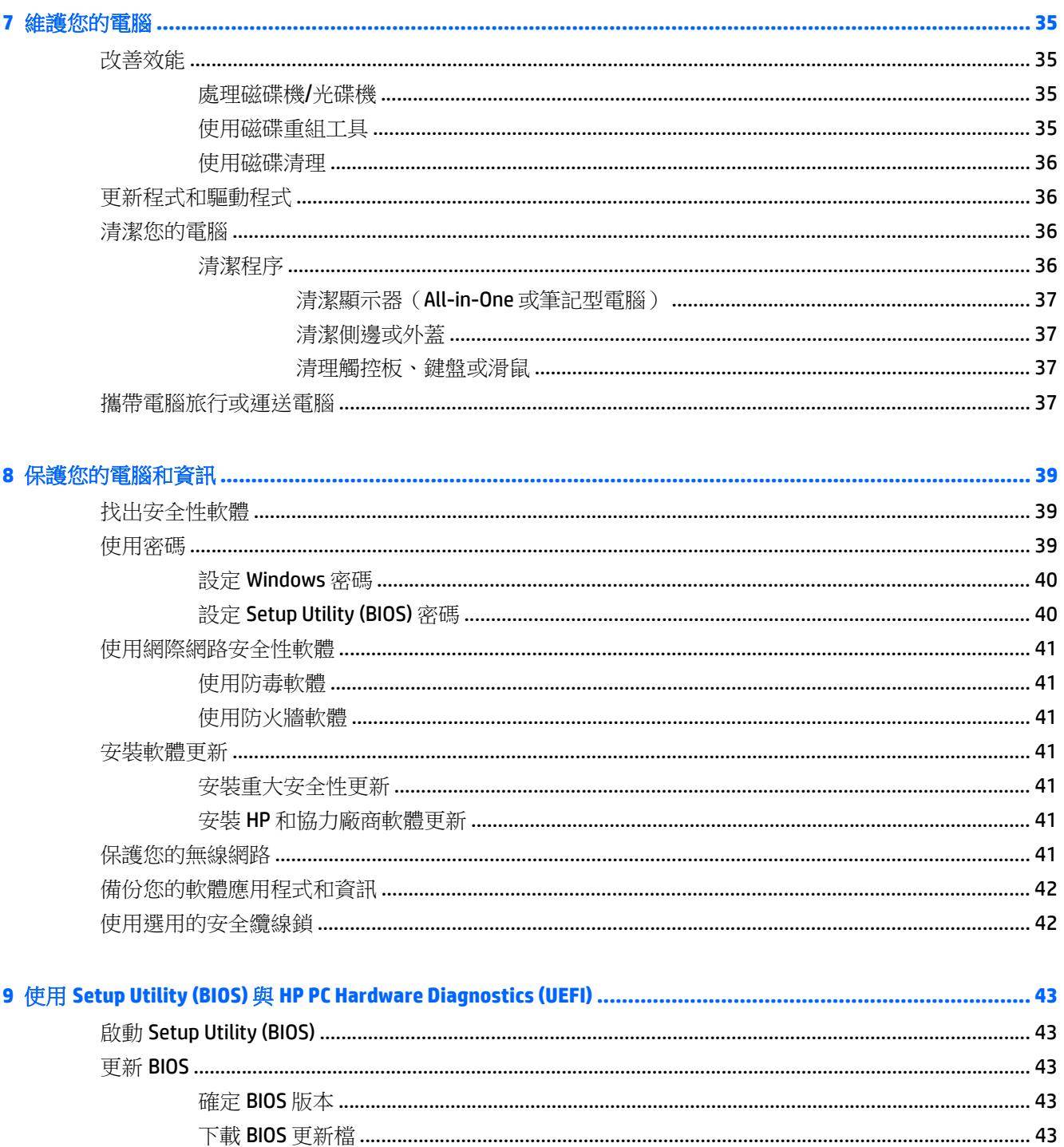

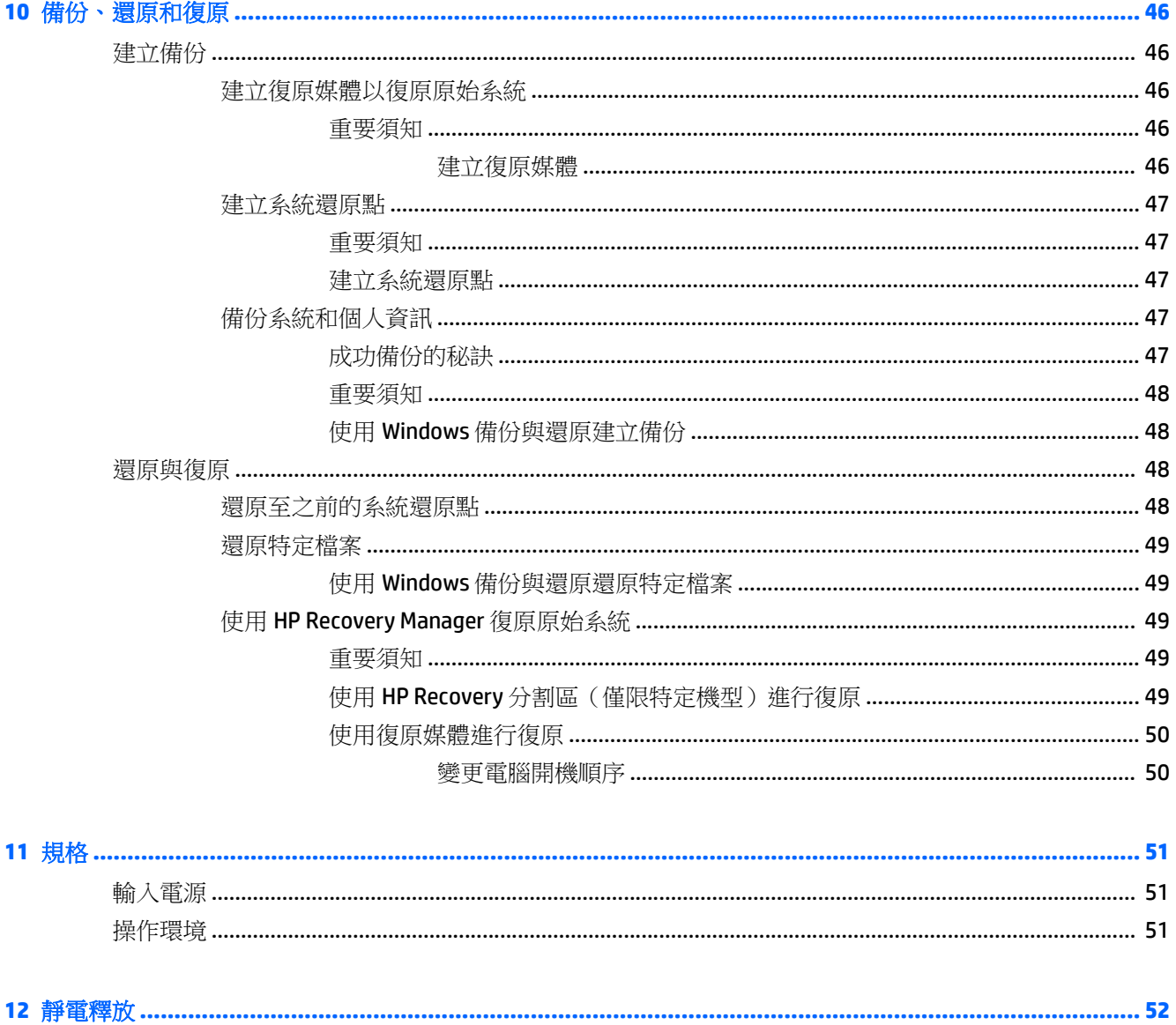

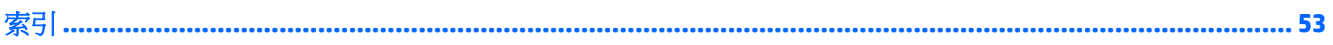

# <span id="page-10-0"></span>**1** 正確的開始

這部電腦是為了增強您的工作與娛樂體驗而設計的強大工具。為了充分發揮電腦的效能,請詳閱本章以 瞭解設定之後的最佳做法、電腦的趣味應用,以及如何取得更多 HP 資源。

# 最佳做法

在設定並註冊電腦之後,建議您執行以下步驟以充分利用您的明智投資:

- 如果您還沒有連線至有線或無線網路,請先連線。詳細資訊請參閱位於第 15 [頁的連線至網路。](#page-24-0)
- 熟悉電腦硬體和軟體。如需詳細資訊,請參閱位於第3[頁的瞭解您的電腦](#page-12-0)[和位於第](#page-27-0)18頁的使 [用娛樂功能](#page-27-0)。
- 更新或購買防毒軟體。如需詳細資訊,請參閱位於第 41 [頁的使用防毒軟體。](#page-50-0)
- 建立復原光碟或復原快閃磁碟機以備份硬碟。請參閱位於第 46 [頁的備份、還原和復原。](#page-55-0)

# 趣味應用

- 您可以在電腦上觀看 YouTube 視訊。可是,您知道您的電腦也可以連接到電視,讓您在電視上觀看 視訊嗎?如需詳細資訊,請參閱位於第21頁的使用 HDMI 續線連接視訊裝置。
- 您可以在電腦上欣賞音樂。可是,您知道您也可以將廣播串流到電腦,然後聽到世界各地的音樂類 或談話類節目嗎? 請參閱位於第 19 [頁的使用音訊](#page-28-0)。
- 您可以使用 Microsoft® 應用程式建立有力的簡報。但是,您知道您的電腦也可以連接到投影機並與 團體分享您的想法嗎? 請參閱位於第 20 頁的使用 VGA [纜線連接視訊裝置](#page-29-0)。
- 使用觸控板和新的 Windows® 觸控手勢, 流暢控制影像和文字頁面。請參閱位於第 24 [頁的使用觸](#page-33-0) [控板手勢。](#page-33-0)

# <span id="page-11-0"></span>更多 **HP** 資源

您已經使用《設定指示》開啟電腦的電源並找到本指南。如需產品的詳細資料和操作資訊等等,請利用 下表。

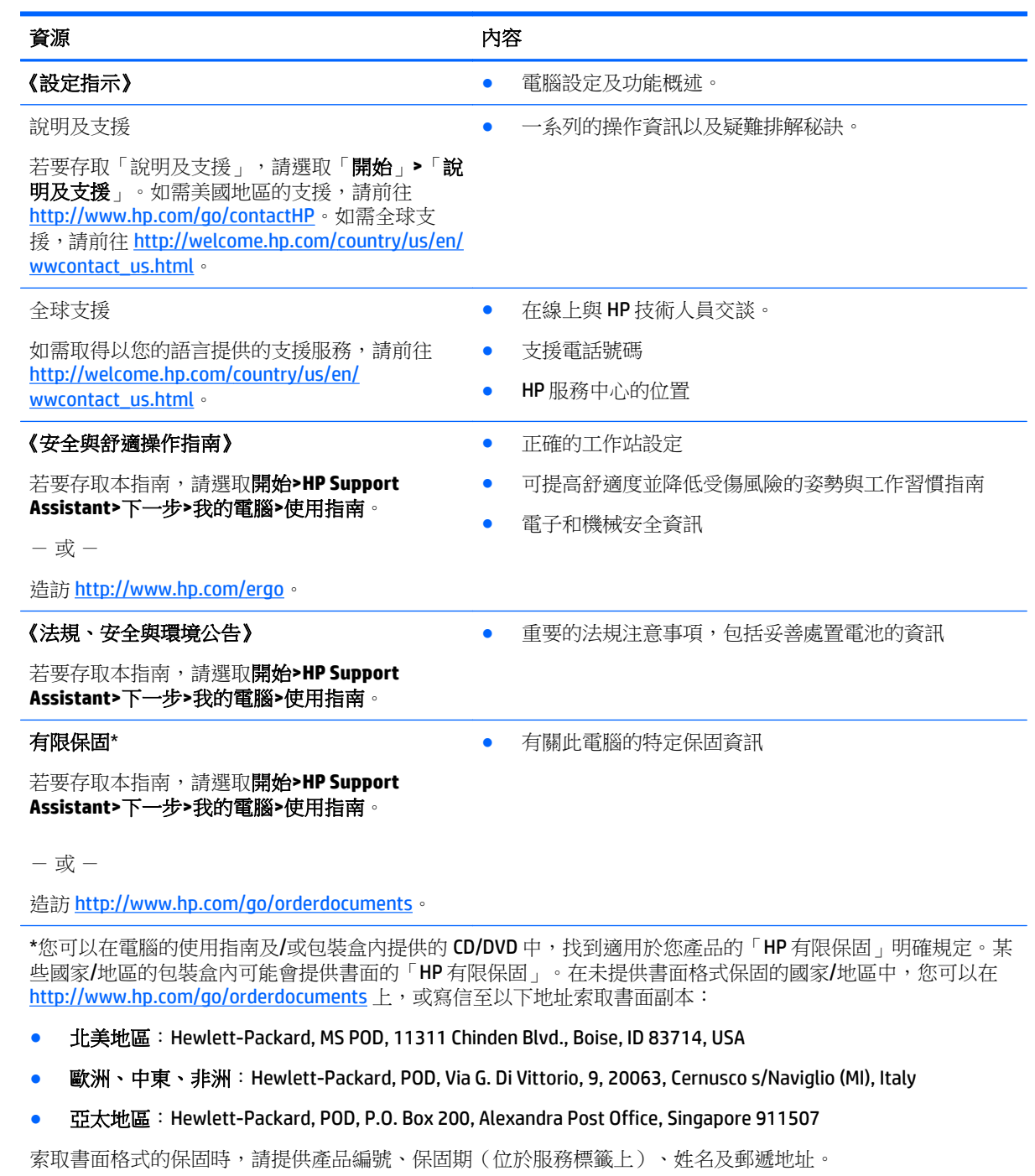

重要:請勿將 HP 產品退回上述地址。如需美國地區的支援,請前往 <http://www.hp.com/go/contactHP>。如需全球 支援, 請前往 [http://welcome.hp.com/country/us/en/wwcontact\\_us.html](http://welcome.hp.com/country/us/en/wwcontact_us.html)。

# <span id="page-12-0"></span>**2** 瞭解您的電腦

# 尋找硬體和軟體資訊

## ▲ 選取「開始」**>**「電腦」。

隨即顯示一份清單,其中含有電腦上已安裝的所有裝置,包括光碟機、固態磁碟 (SSD) 或次要硬碟。 若要瞭解電腦中已有哪些軟體,請選取「開始」**>**「所有程式」。

<span id="page-13-0"></span>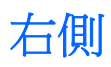

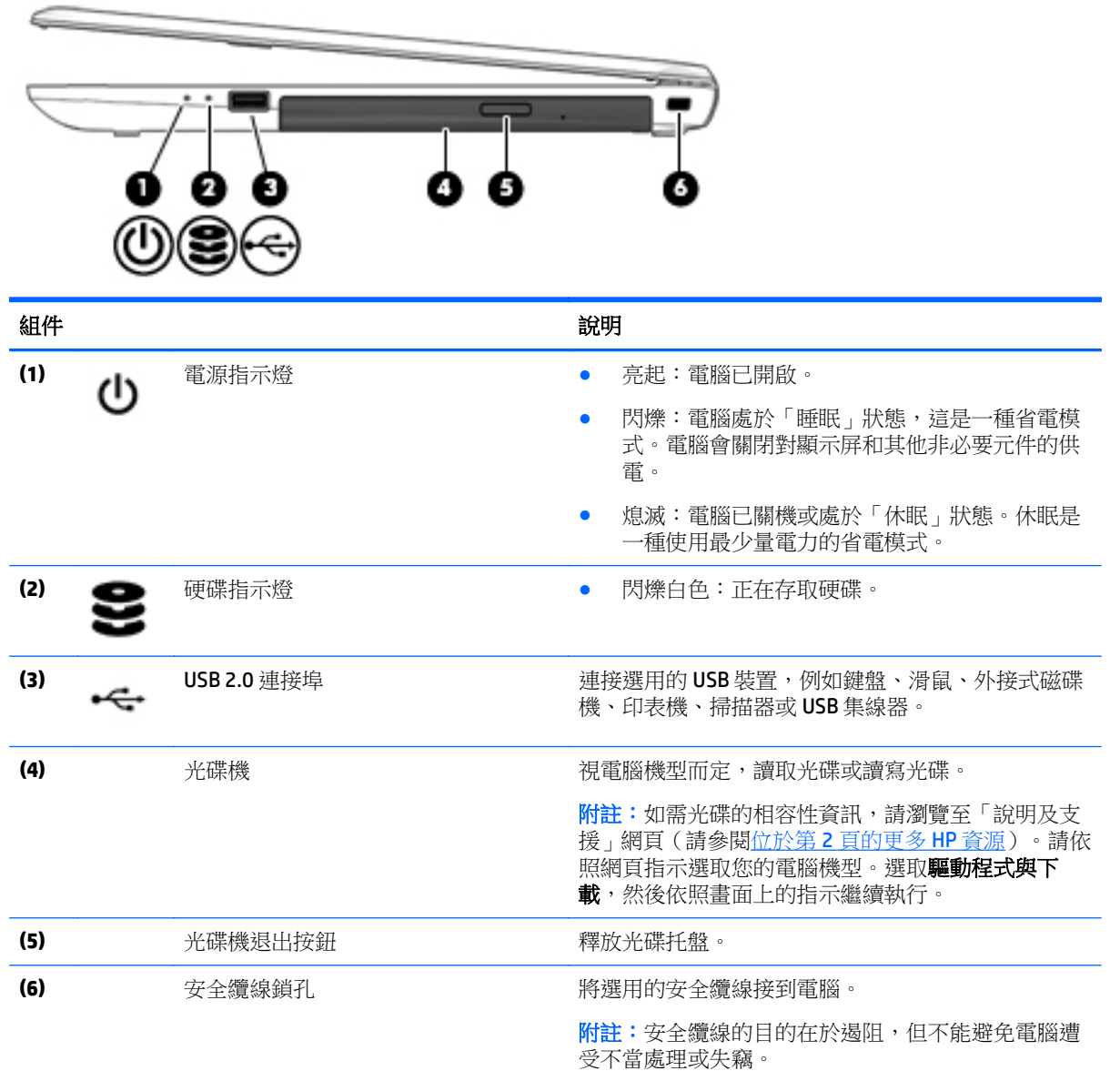

<span id="page-14-0"></span>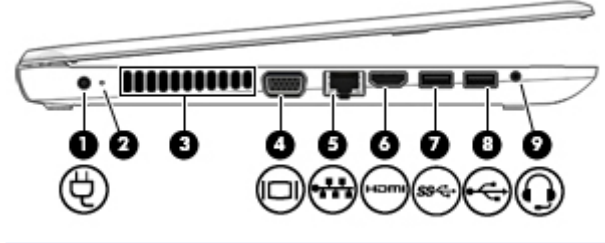

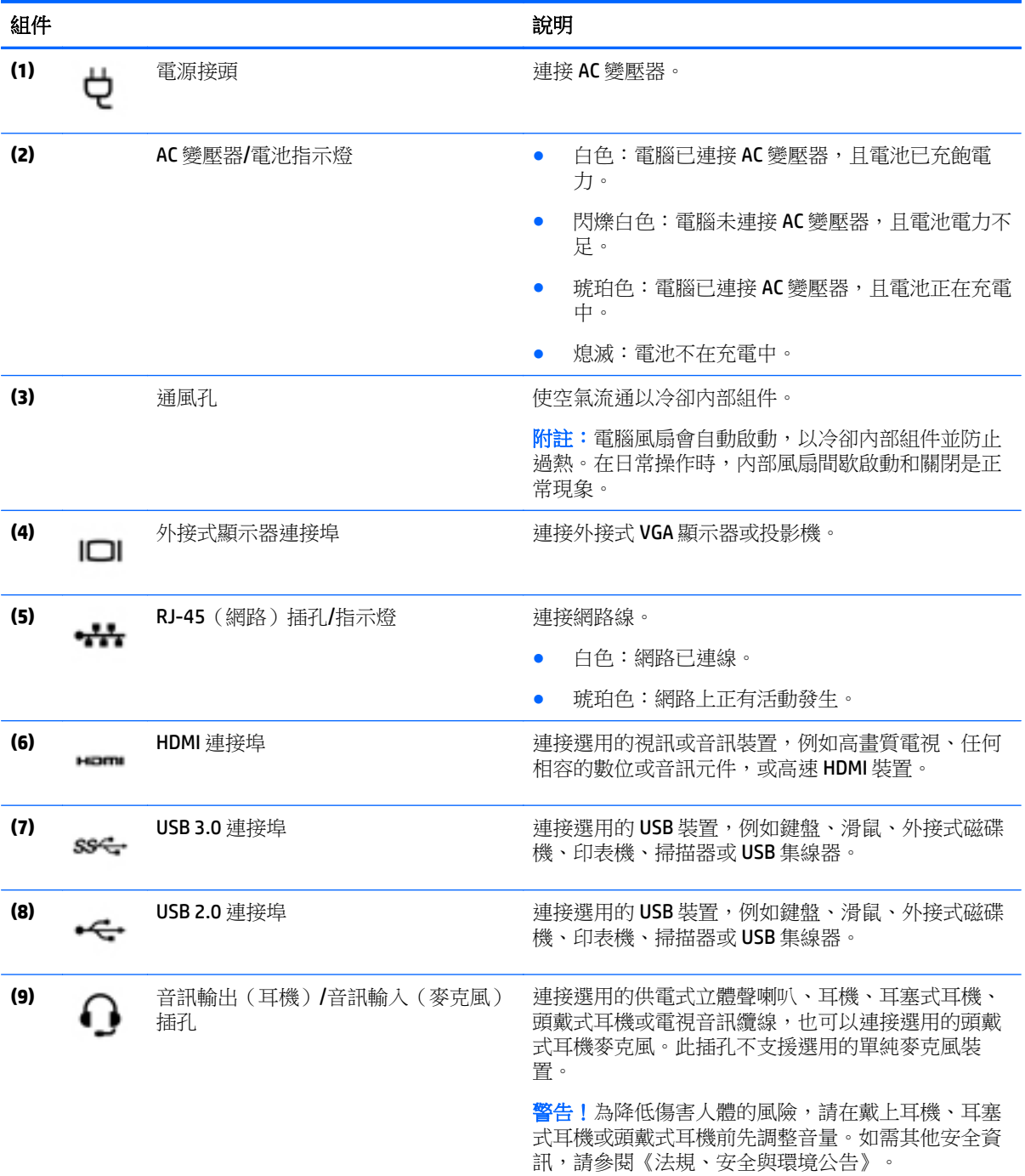

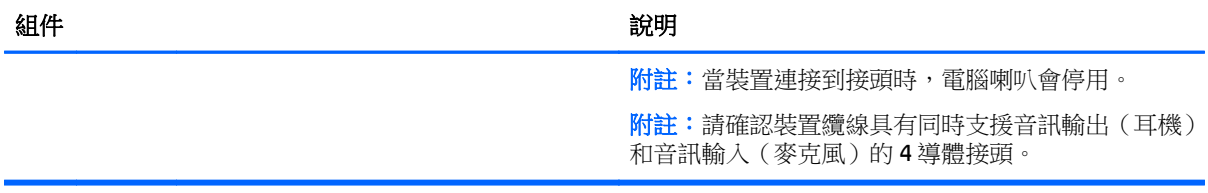

<span id="page-16-0"></span>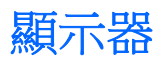

## $\overleftrightarrow{\mathbf{B}}$ 附註:請參閱與您電腦最接近的圖例。

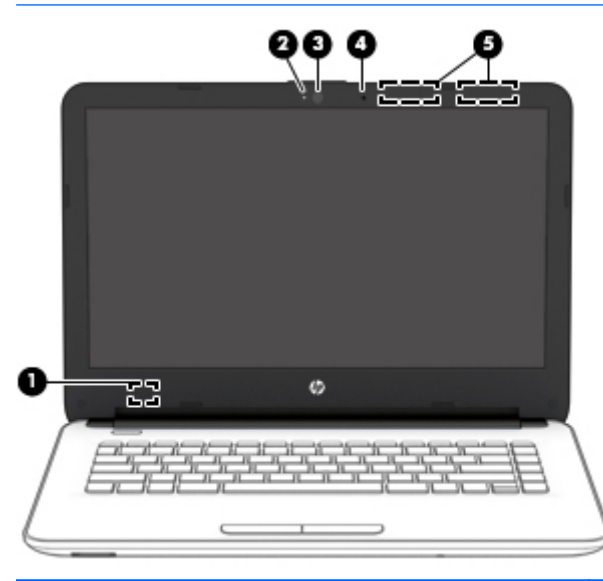

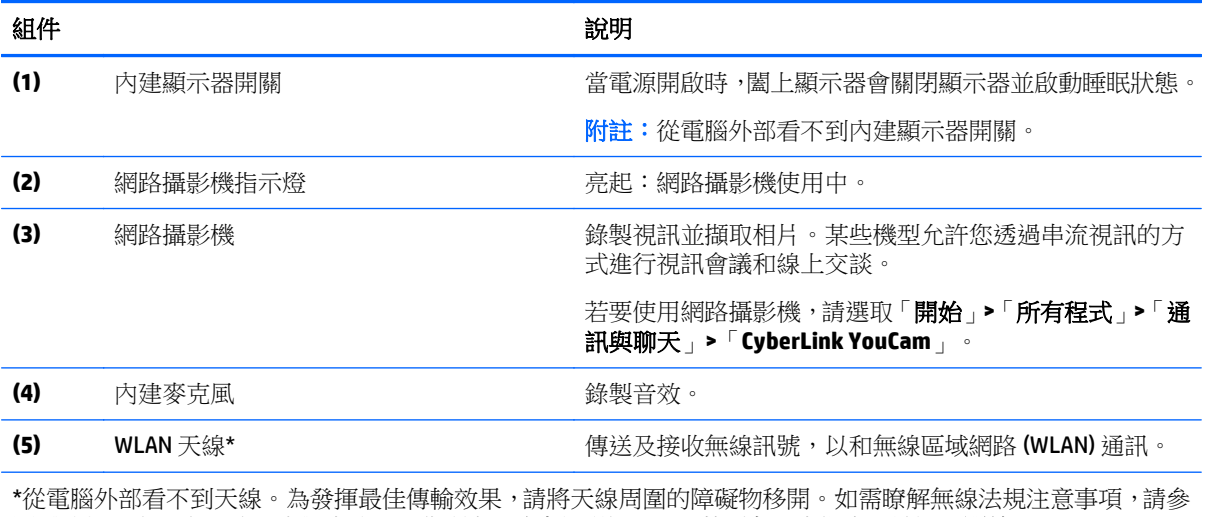

閱《法規、安全與環境公告》中適用於您所在國家/地區的部分。 若要存取本指南,請選取開始**>HP Support Assistant>**下一步**>**我的電腦**>**使用指南。

<span id="page-17-0"></span>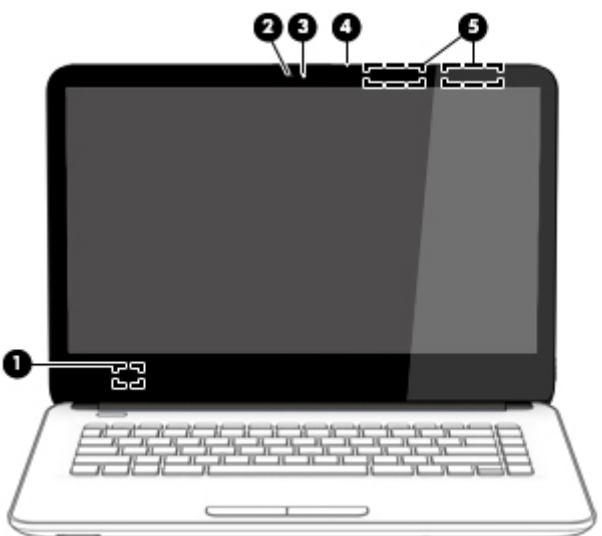

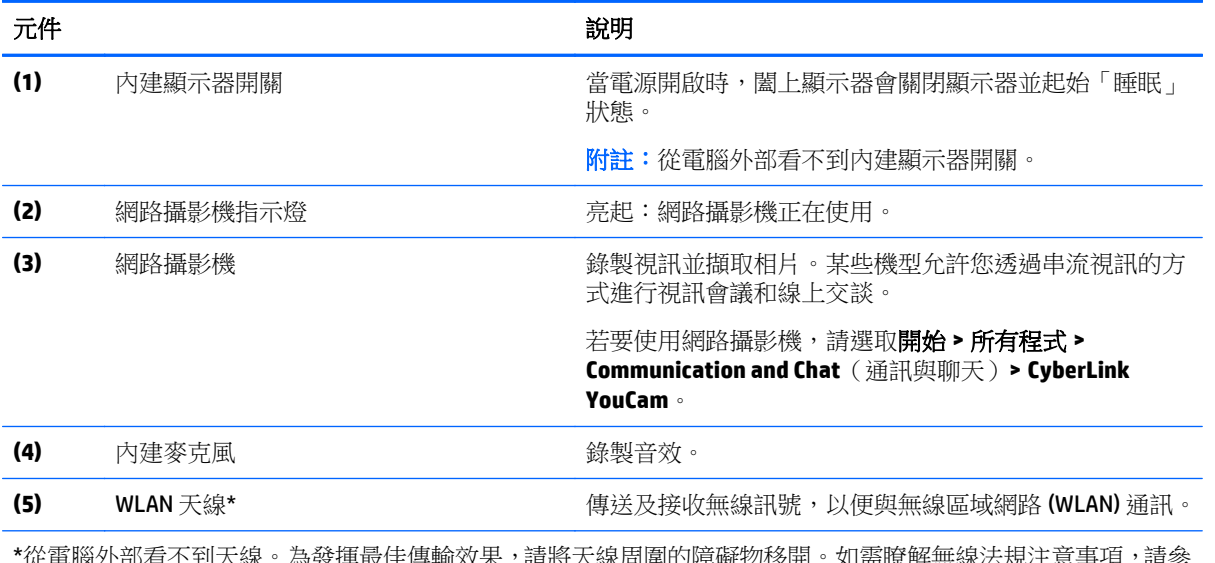

\*從電腦外部看不到天線。為發揮最佳傳輸效果,請將天線周圍的障礙物移開。如需瞭解無線法規注意事項,請參 閱《法規、安全與環境公告》中適用於您所在國家/地區的部分。 若要存取本指南,請選取開始**>HP Support Assistant>**下一步**>**我的電腦**>**使用指南。

<span id="page-18-0"></span>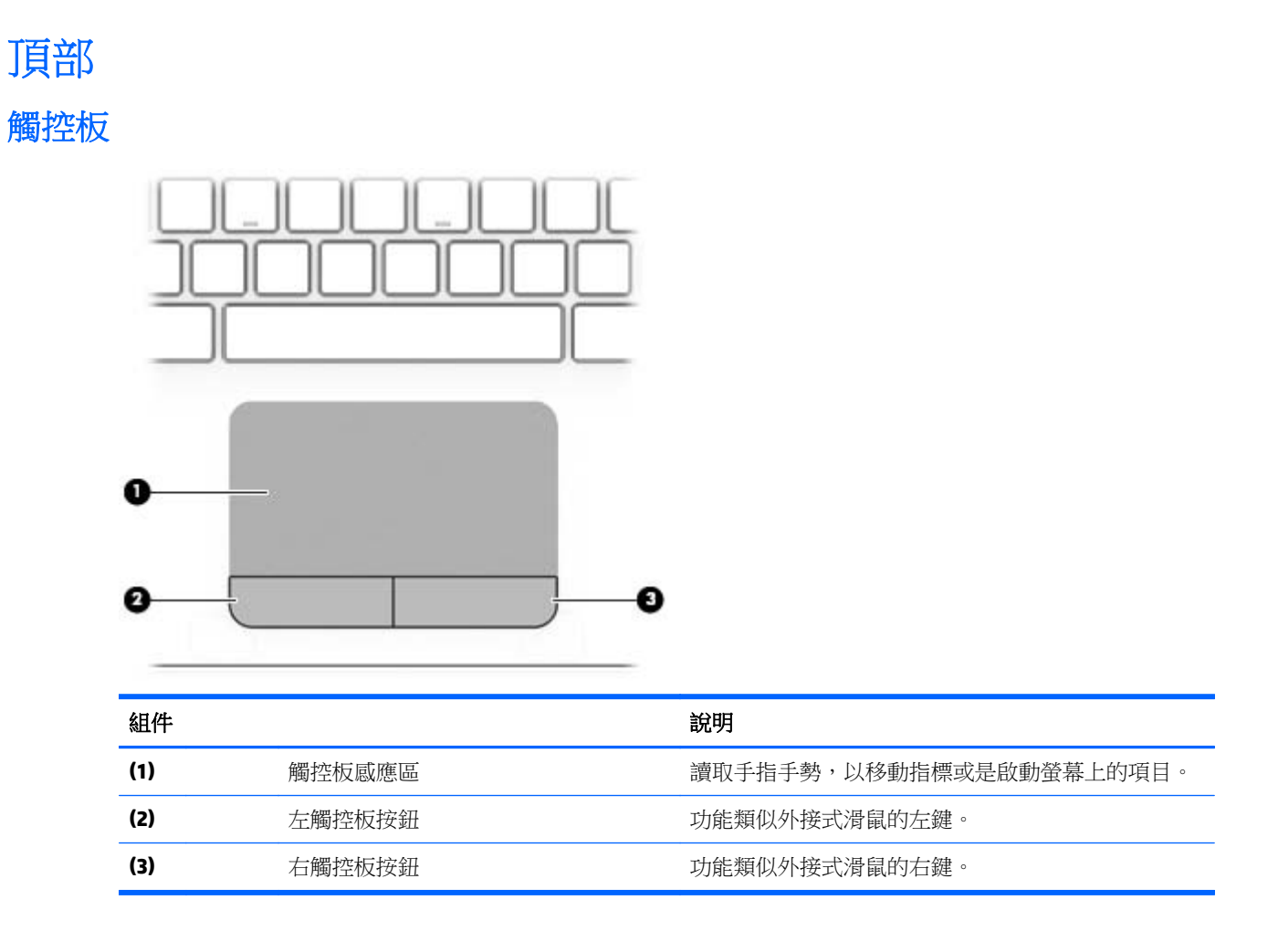

# <span id="page-19-0"></span>指示燈

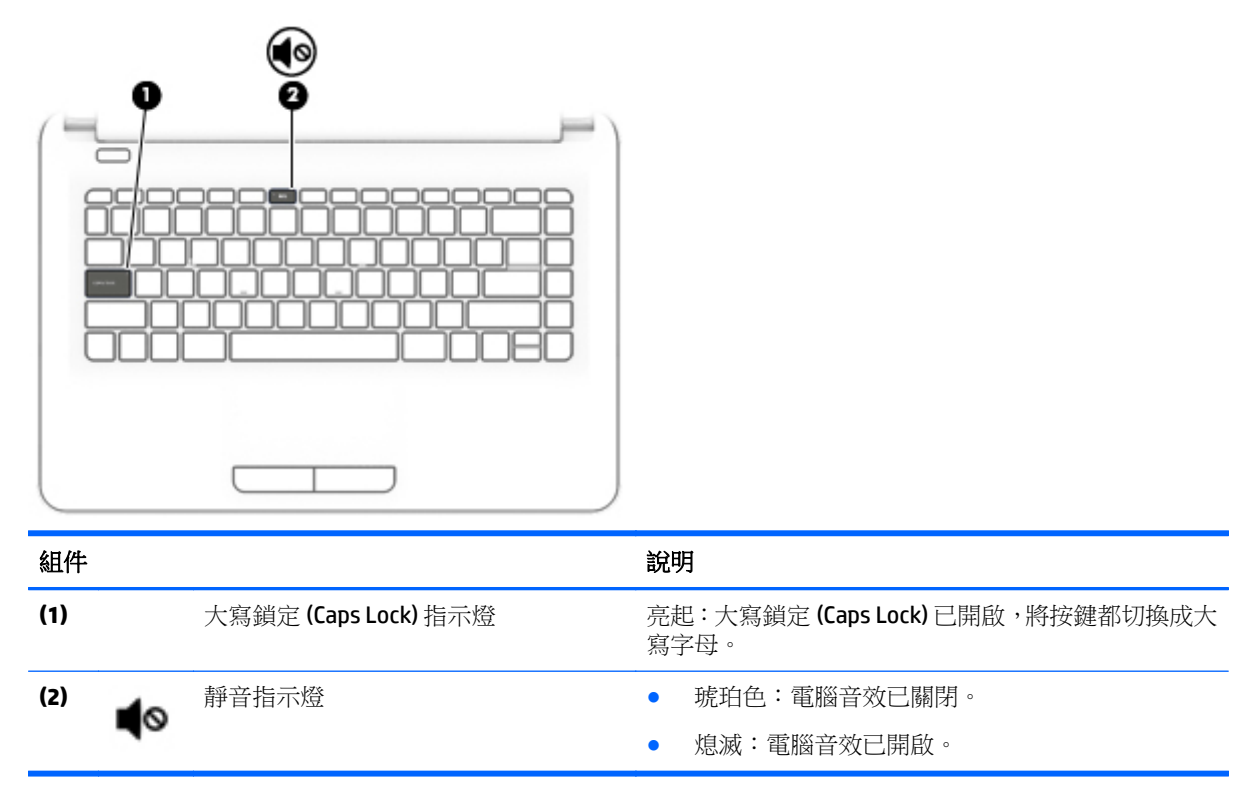

## 按鈕

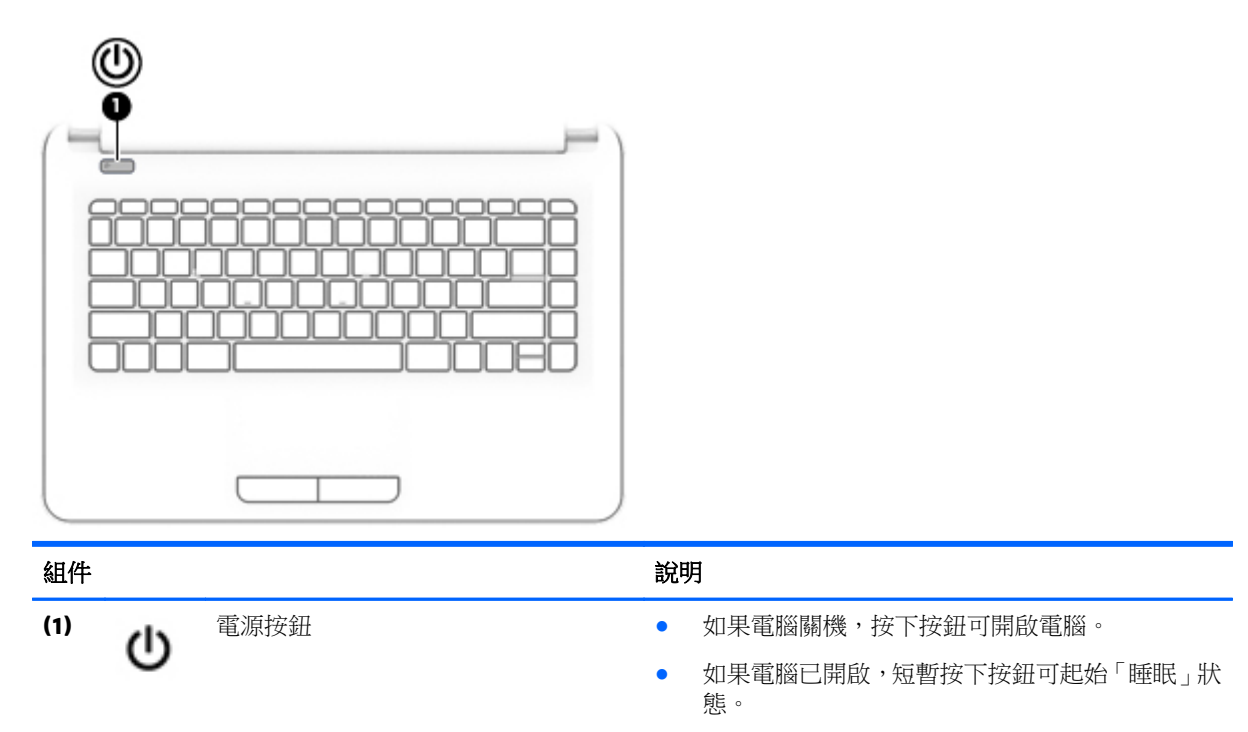

● 如果電腦處於「睡眠」狀態,短暫按下按鈕可離開 「睡眠」狀態。

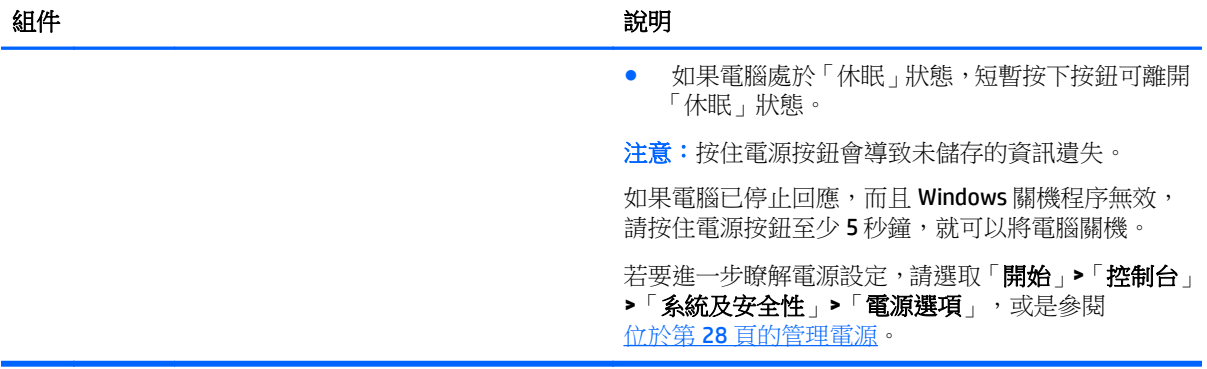

<span id="page-21-0"></span>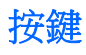

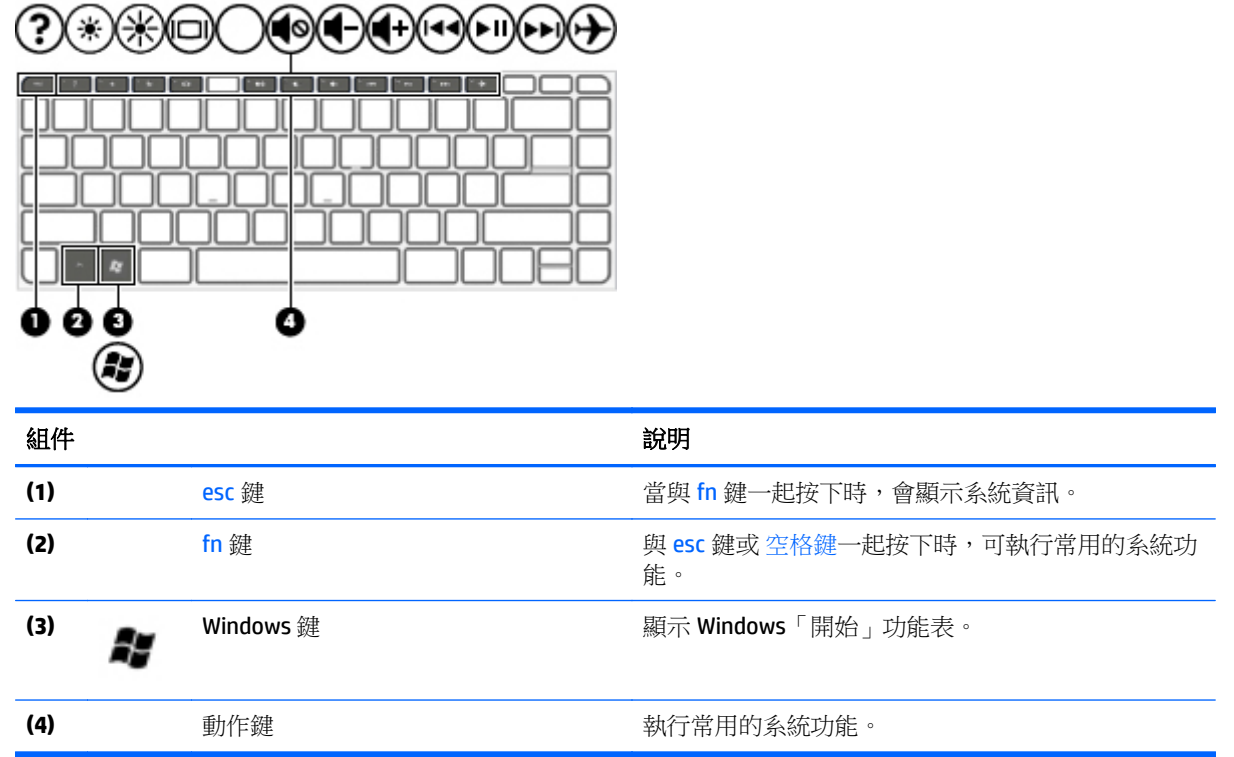

<span id="page-22-0"></span>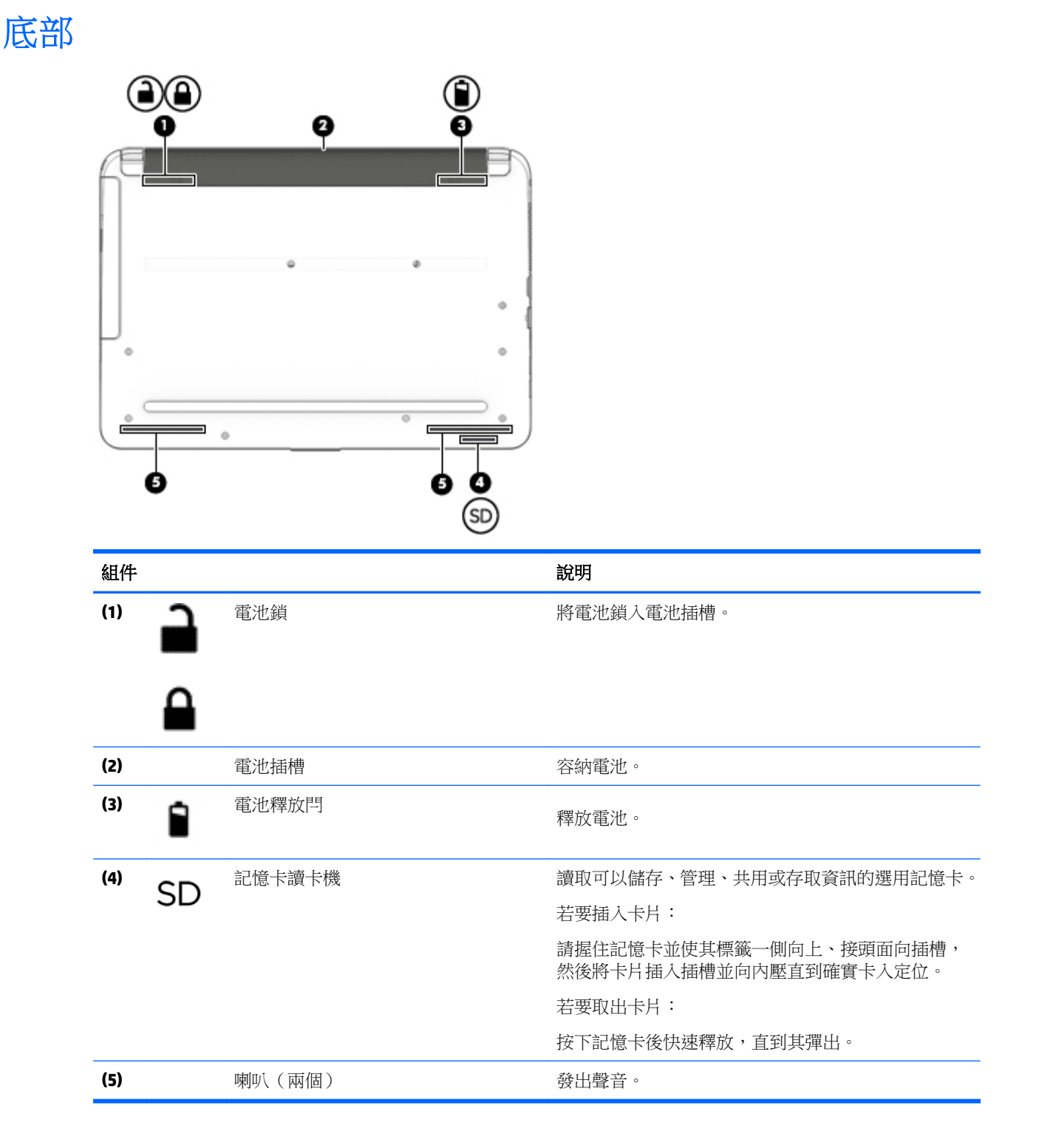

# 標籤

貼在電腦上的標籤可提供您在疑難排解系統問題,或攜帶電腦在海外旅行時所需的資訊。

 $\bar{D}$  重要:本節所述之所有標籤將位於以下三個位置的其中之一(視您的電腦機型而定):貼在電腦底部、 位於電池插槽中或顯示器背面。

<span id="page-23-0"></span>服務標籤 — 提供重要的電腦識別資訊。聯絡支援人員時,您可能需要提供序號,以及產品編號或 型號。請在聯絡支援人員之前先找到這些編號。

您的服務標籤會與以下所示的其中一個範例相似。請參閱與您電腦上服務標籤最相符的圖例。

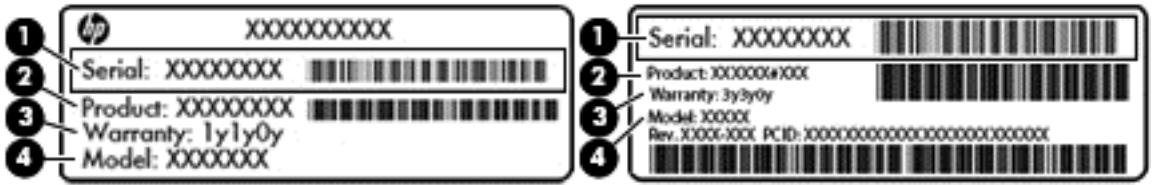

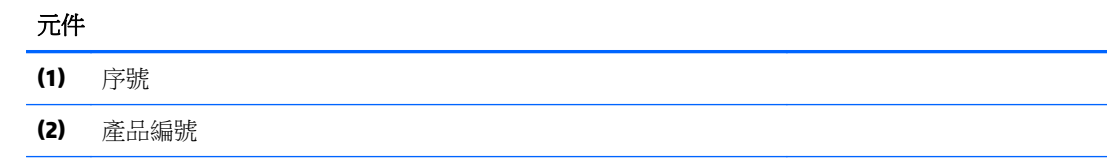

- **(3)** 保固期
- **(4)** 型號(僅限特定機型)
- Microsoft 真品證明書標籤 ( 僅限 Windows 8 之前的特定機型)—包含 Windows 產品金鑰。您需要 產品金鑰來更新作業系統或進行疑難排解。預先安裝 Windows 8 或 Windows 8.1 的 HP 平台沒有實 體標籤,但具有以電子方式安裝的「數位產品金鑰」。
- $\overline{\mathbb{B}}$  附註: 在以 HP 核准復原方法重新安裝之 Windows 8 或 Windows 8.1 作業系統中,將會由 Microsoft 作業系統自動識別並啟用該「數位產品金鑰」。
- 法規標籤 一 提供有關電腦的法規資訊。
- 無線憑證標籤 提供有關選用無線裝置的資訊,以及已核准使用該裝置的國家/地區的核准標記。

# <span id="page-24-0"></span>**3** 連線至網路

您的電腦可以隨您四處旅行。即使是在家中,您也可以使用電腦與有線或無線網路連線,來探索世界與 存取數百萬網站的資訊。本章將協助您連線到這個資訊豐富的世界。

# 連線至無線網路

無線技術透過無線電波而非纜線傳輸資料。您的電腦配備有一個或多個下列無線裝置:

- 無線區域網路 (WLAN) 裝置 ― 將電腦連接到公司辦公室、住所,以及機場、餐廳、咖啡店、飯店和 大學等公共場所的無線區域網路(一般稱做 Wi-Fi 網路、無線 LAN 或 WLAN)。在 WLAN 中,您電腦 中的行動無線裝置會與無線路由器或無線存取點通訊。
- Bluetooth 裝置(僅限特定機型)— 建立個人區域網路 (PAN) 以連接其他具備 Bluetooth 功能的裝 置,例如電腦、電話、印表機、耳機、喇叭和相機。在 PAN 中,每個裝置會直接與其他裝置通訊, 而裝置必須彼此相鄰,通常彼此相距 10 公尺(約 33 英呎)之内。

如需無線技術、網際網路及網路的詳細資訊,請參閱「說明及支援」中所提供的資訊和網站連結。選取 開始 **>** 說明及支援。

## 使用無線控制項

您可以使用這些功能控制電腦中的無線裝置:

- 無線通訊按鈕、無線通訊開關或無線按鍵(在本章中一律稱為無線通訊按鈕)
- HP Connection Manager 軟體
- 作業系統控制項

#### 使用無線通訊按鈕

電腦上有一個無線通訊按鈕、一個或多個無線裝置,並且在特定機型上,還有一個或兩個無線通訊指示 燈。您電腦上的所有無線裝置會在出廠時啟用,因此如果電腦上有無線通訊指示燈的話,當您開啟電腦 時,無線通訊指示燈會亮起(白色)。

無線通訊指示燈顯示的是無線裝置的整體電源狀態,而非個別裝置的狀態。如果無線通訊指示燈為白 色,表示則至少有一個無線裝置處於開啟狀態。如果無線通訊指示燈呈關閉,表示所有無線裝置均為關 閉狀態。

 $\Box$  附註:在某些機型中,如果所有無線裝置都已關閉,無線通訊指示燈會呈琥珀色。

因為無線裝置在出廠時已啟用,所以您可以使用無線通訊按鈕同時開啟或關閉無線裝置。透過 HP Connection Manager 可控制個別無線裝置。

#### 使用 **HP Connection Manager**(僅限特定機型)

HP Connection Manager 可提供對無線裝置進行管理的集中位置,以及用來傳送與接收 SMS (文字)訊息 的介面。您可以使用 HP Connection Manager 管理下列裝置:

- 無線區域網路 (WLAN)/Wi-Fi
- **Bluetooth**

<span id="page-25-0"></span>HP Connection Manager 可提供有關連線狀態、電源狀態與 SMS(文字)訊息的資訊及通知。在工作列最 右邊的通知區域中會提供狀態資訊及通知。

若要開啟 HP Connection Manager,請選取「開始」**>**「所有程式」**>**「**HP** 說明及支援」**>**「**HP Connection Manager**」。

如需使用 HP Connection Manager 的詳細資訊,請參閱 HP Connection Manager 軟體的「說明」。

#### 使用作業系統控制項

藉由「網路和共用中心」,您可以設定連線或網路、連線至網路、管理無線網路以及診斷並修復網路問 題。

若要使用作業系統控制項,請選取「開始」**>**「控制台」**>**「網路和網際網路」**>**「網路和共用中心」。 如需詳細資訊,請選取「開始」**>**「說明及支援」。

#### 連線到 **WLAN**

若要連線到 WLAN,請依照下列步驟執行:

**1.** 確認 WLAN 裝置已開啟。如果裝置已開啟,無線通訊指示燈會亮起。如果無線通訊指示燈已熄滅, 請按下無線通訊按鈕。

 $\widetilde{\mathbb{B}}$  附註:在某些機型上,如果所有無線裝置都已關閉,無線通訊指示燈會呈琥珀色。

- **2.** 在工作列最右邊的通知區域中,按一下網路狀態圖示。
- **3.** 從清單中選取您的 WLAN。
- **4.** 按一下連線。

如果 WLAN 為啟用安全性的 WLAN, 系統會提示您輸入安全密碼。鍵入代碼,然後按一下「確定」 以完成連線。

- $\overline{\mathbb{B}}$  附註:如果沒有列出任何 WLAN,表示您可能不在無線路由器或存取點的範圍內。
- fä》附註:如果您沒有看到要連線的 WLAN,按一下**開啟網路和共用中心**,然後按一下**設定新的連線或 網路**。隨即顯示一份選項清單,供您選擇手動搜尋並連線至網路,或建立新的網路連線。

連線後,將滑鼠指標移到工作列最右邊通知區域中的網路狀態圖示上方,以確認連線的名稱與狀態。

 $\overline{\mathbb{B}}$  附註:功能範圍(無線訊號的傳送距離)取決於 WLAN 執行方式、路由器製造商,以及其他電子裝置或 牆壁和地面等建築障礙所造成的干擾。

## 使用 **Bluetooth** 無線裝置(僅限特定機型)

Bluetooth 裝置提供短距離的無線通訊,取代傳統用來連結下列電子裝置的實體纜線連接,例如:

- 電腦(桌上型電腦、筆記型電腦、PDA)
- 電話(行動電話、無線電話、智慧型手機)
- 影像處理裝置(印表機、相機)
- 音訊裝置(耳機、喇叭)
- 滑鼠

Bluetooth 裝置提供對等式功能,可讓您設定 Bluetooth 裝置的個人區域網路 (PAN)。如需組態與使用 Bluetooth 裝置的詳細資訊,請參閱 Bluetooth 軟體的「說明」。

# <span id="page-26-0"></span>連線至有線網路

## 連線至區域網路 **(LAN)**

如果您在家中想要讓電腦直接建接路由器(而不是以無線方式工作),或是想要在辦公室連線至現有的 網路,請使用 LAN 連線。

連接到 LAN 需要使用 8 接腳的 RJ-45 網路線。

若要連接網路線,請依照下列步驟執行:

- **1.** 將網路線插入電腦上的網路接頭 **(1)**。
- **2.** 將網路線的另一端插入網路牆上接座 **(2)** 或路由器。
	- 附註:如果網路線含有可防止電視或無線電接收干擾的雜訊抑止迴路 **(3)**,請將纜線的迴路端朝向 電腦。

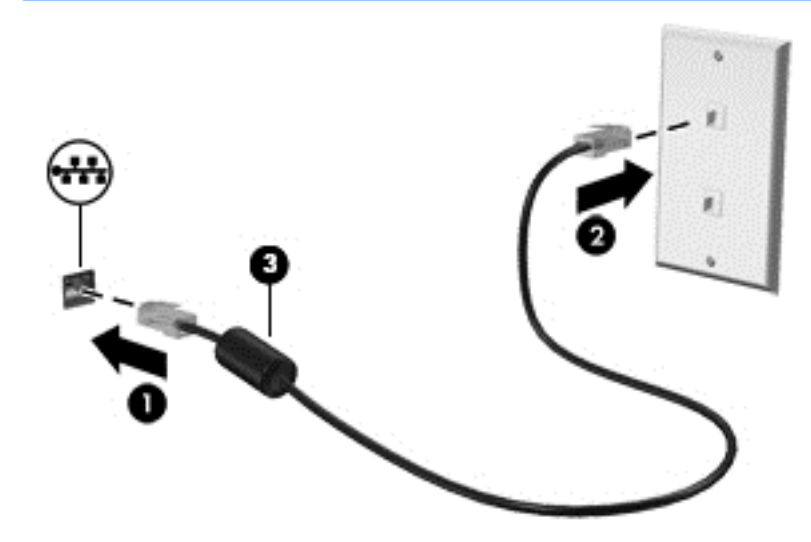

# 共用資料和磁碟機以及存取軟體

當您的電腦位在網路中時,您可以使用的就不僅是儲存在您電腦中的資訊。網路電腦可以互相交換軟體 和資料。

 $\dddot{\Xi}$  附註:如果光碟受到防複製的保護(例如電影或遊戲 DVD),就無法共用。

若要在相同網路上進行共用:

- **1.** 從要共用的電腦選取「開始」**>**「電腦」。
- 2. 在您要共用的項目上按一下滑鼠右鍵,然後按一下「**內容**」。
- 3. 選取「共用」標籤,然後選取「**進階共用」**。
- **4.** 選取共用此資料夾核取方塊。
- **5.** 在「共用名稱」文字方塊中輸入名稱。
- **6.** 按一下套用,再按一下確定。
- **7.** 若要檢視共用的磁碟機/光碟機:
	- ▲ 選取開始 **>** 控制台 **>** 網路和網際網路 **>** 網路和共用中心。

# <span id="page-27-0"></span>**4** 使用娛樂功能

您的 HP 電腦可以發揮娛樂中樞的效果,讓您使用網路攝影機進行社交活動、欣賞與管理您收藏的音樂, 以及下載與觀賞電影。如果要讓您的電腦變成更強大的娛樂中心,您還可以為它連接外接式裝置,例如 喇叭、耳機、顯示器、投影機、電視,特定機型更可支援高畫質裝置。

# 多媒體功能

以下是您電腦的部分娛樂功能。

 $\dddot{\mathbb{B}}$  附註: 您電腦的外觀可能會與本節中圖例所示有些許不同。

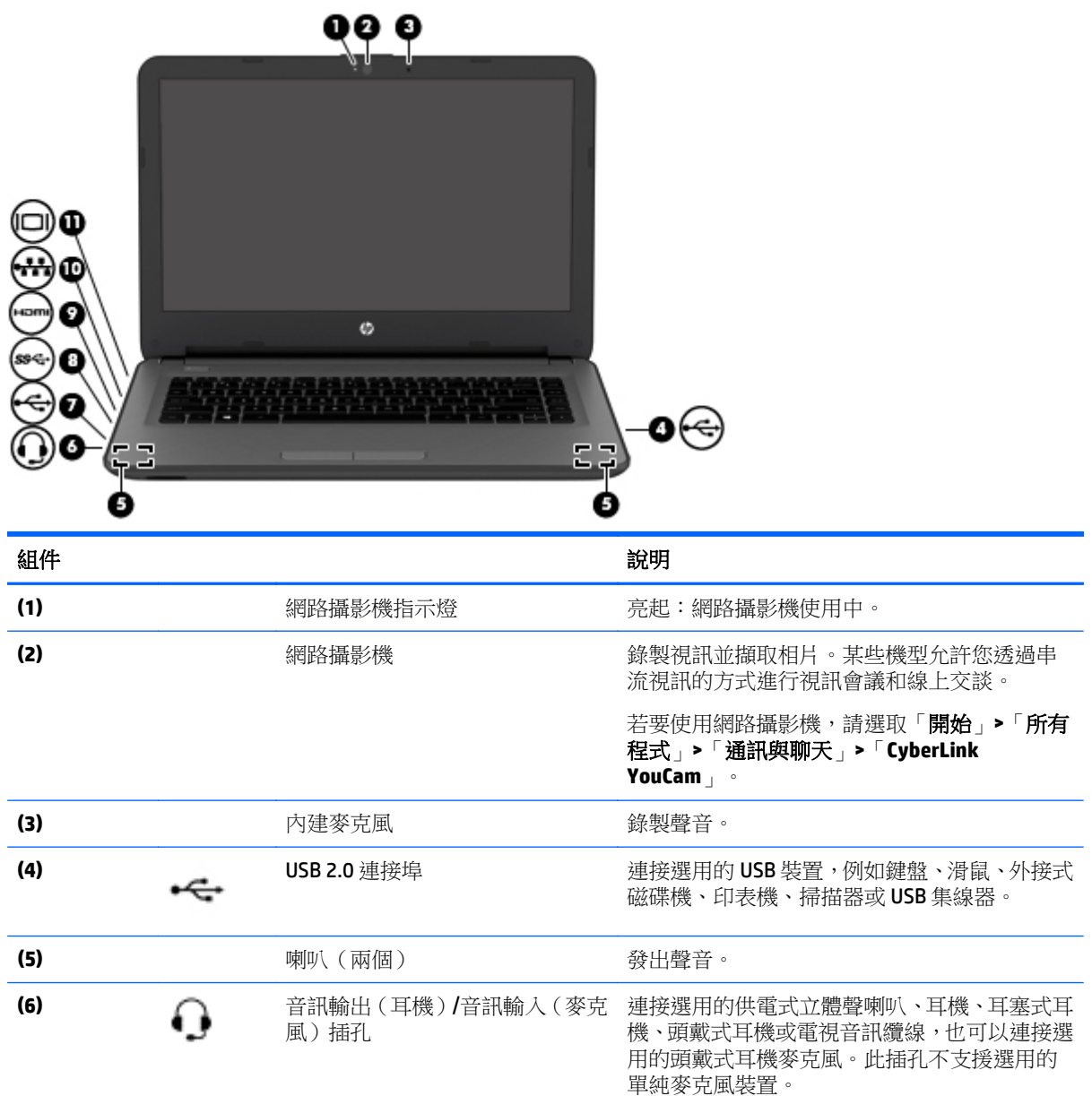

<span id="page-28-0"></span>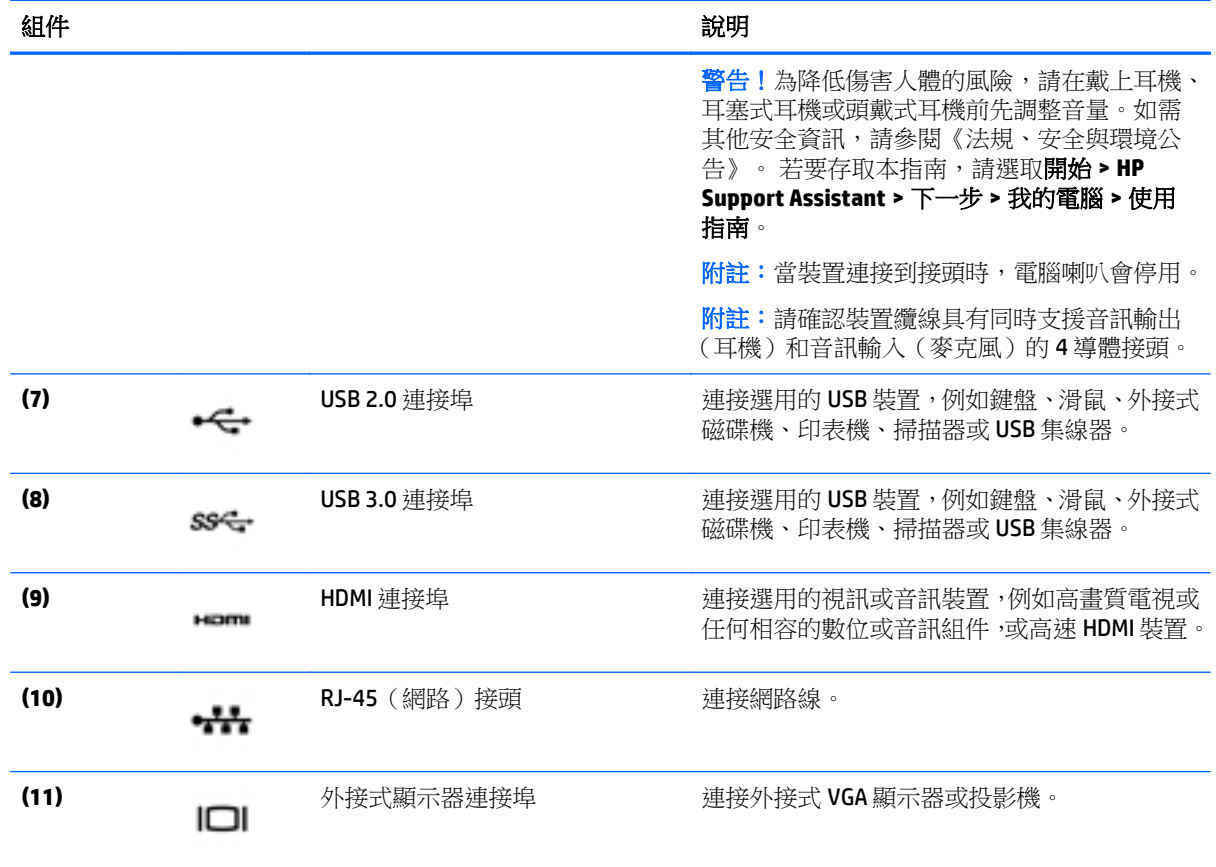

# 使用網路攝影機

此電腦具有內建網路攝影機,能夠錄製視訊並擷取相片。某些型號可能允許您透過串流視訊的方式進行 視訊會議或線上交談。

▲ 若要啟動網路攝影機,請選取開始 **>** 所有程式 **> Communication and Chat**(通訊與聊天)**> CyberLink YouCam**。

如需使用網路攝影機的詳細資訊,請選取「開始」**>**「說明及支援」。

# 使用音訊

在電腦上(或在使用外接式光碟機的特定機型上),您可以播放音樂光碟、下載與聆聽音樂、串流 Web 上的音訊內容(包括廣播)、錄製音訊,或混合音訊和視訊來建立多媒體。若要強化您的聽覺享受,請連 接外接式音訊裝置,例如喇叭或耳機。

## 連接喇叭

您可以將有線喇叭連接至電腦或銜接基座上的 USB 連接埠(或音訊輸出接頭)。

若要將無線喇叭連接到電腦,請依照裝置製造商的指示進行。若要將高解析度喇叭連接到電腦,請參閱 位於第 22 [頁的設定](#page-31-0) HDMI 音訊。在連接音訊裝置之前,請務必先調整音量。

## <span id="page-29-0"></span>連接耳機和麥克風

您可以將有線耳機或頭戴式耳機連接到電腦上的音訊輸出(耳機)/音訊輸入(麥克風)插孔。市面上有 多款整合麥克風功能的頭戴式耳機販售。

若要將**無線**耳機或頭戴式耳機連接到電腦,請依照裝置製造商的指示執行。

△ 警告!為降低傷害人體的風險,請在戴上耳機、耳塞式耳機或頭戴式耳機前先降低音量設定。如需其他 安全資訊,請參閱《法規、安全與環境公告》。 若要存取本指南,請選取開始**>HP Support Assistant>**下 一步**>**我的電腦**>**使用指南。

## 使用音效設定

音效設定控制音量,將音效應用到程式、喇叭、麥克風、耳機和其他在您的電腦上的音訊功能。 若要檢視或變更音量:

- **1.** 選取「開始」**>**「控制台」**>**「硬體和音效」。
- 2. 在「音效」下方,選擇調整系統音量,然後按照書面上的指示繼續執行。

若要檢視或變更音效設定:

- **1.** 選取「開始」**>**「控制台」**>**「硬體和音效」。
- **2.** 選取「音效」,然後依照畫面上的指示繼續執行。

如需音訊功能的詳細資訊,請參閱「說明及支援」。

#### ▲ 選取開始 **>** 說明及支援。

# 使用視訊

您的電腦是一部強大的視訊裝置,可讓您觀賞最愛網站上的串流視訊以及下載視訊和影片,不需要存取 網路即可在電腦上觀賞。

您還可以使用電腦的其中一個視訊連接埠連接外接式顯示器、投影機或電視,來增強視覺體驗。大多數 電腦具有高書質多媒體介面 (HDMI) 連接埠,可讓您連接高書質顯示器或電視。

 $\bar{\mathbb{D}}$  重要:請確定已使用正確的纜線將外接式裝置連接至電腦上的正確連接埠。若有問題,請查閱裝置製造 商的指示。

#### 使用 **VGA** 纜線連接視訊裝置

若要在外接式 VGA 顯示器上看到電腦螢幕影像或是投影進行簡報,請將顯示器或投影機連接到電腦的 VGA 連接埠。

若要連接顯示器或投影機:

**1.** 將顯示器或投影機的 VGA 纜線連接至電腦上的 VGA 連接埠,如圖所示。

<span id="page-30-0"></span>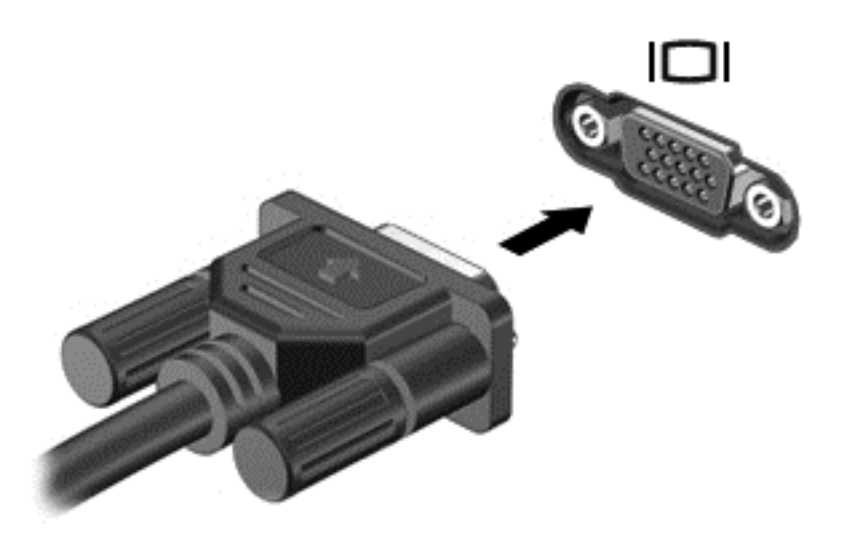

- **2.** 按下 f4 即可在 4 種顯示狀態間切換螢幕影像:
	- 僅使用電腦 **(Computer only)**: 僅在電腦上檢視螢幕影像。
	- **重複:** 在電腦和外接式裝置上同時檢視螢幕影像。
	- 延伸: 檢視同時延伸到電腦和外接式裝置的螢幕影像。
	- 僅使用外接式裝置 **(External device only)**: 僅在外接式裝置上檢視螢幕影像。

每當您按下f4,顯示狀態就會隨之變更。

 $\Box$ "附註:請調整外接式裝置的螢幕解析度,尤其是當您選擇「延伸 (Extend)」選項時。前往「**開始**」 **>**「控制台」**>**「外觀及個人化」**>**「調整螢幕解析度」以獲得最佳結果。

## 使用 **HDMI** 纜線連接視訊裝置

若要在高畫質電視或顯示器上觀看電腦螢幕影像,請依照下列指示連接高畫質裝置。 若要將 HDMI 裝置連接至電腦,您需要 HDMI 纜線 (另行購買)。 若要將高畫質電視或顯示器連接到您的電腦:

**1.** 將 HDMI 纜線的一端連接到電腦上的 HDMI 埠。

<span id="page-31-0"></span>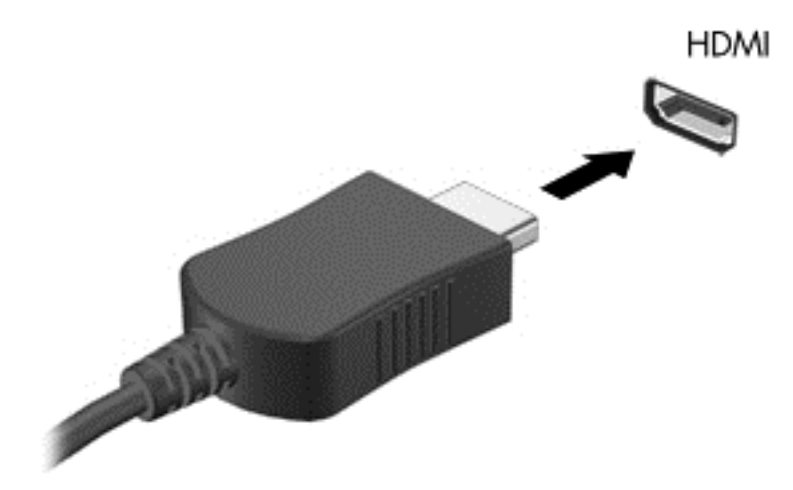

- **2.** 將纜線的另一端連接到高畫質電視或顯示器。
- **3.** 按下 f4 即可在 4 種顯示狀態間切換電腦螢幕影像:
	- 僅使用電腦 **(Computer only)**: 僅在電腦上檢視螢幕影像。
	- **重複:** 在電腦和外接式裝置上同時檢視螢幕影像。
	- 延伸: 檢視同時延伸到電腦和外接式裝置的螢幕影像。
	- 僅使用外接式裝置 **(External device only)**: 僅在外接式裝置上檢視螢幕影像。

每當您按下 f4,顯示狀態就會隨之變更。

 $\overline{\mathbb{B}}$  附註:請調整外接式裝置的螢幕解析度,尤其是當您選擇「延伸 (Extend) 」選項時。前往「**開始**」 **>**「控制台」**>**「外觀及個人化」**>**「調整螢幕解析度」以獲得最佳結果。

#### 設定 **HDMI** 音訊

HDMI 是唯一可支援高畫質視訊和音訊的視訊介面。將 HDMI 電視連接到電腦之後,就可以依照下列步驟 開啟 HDMI 音訊:

- **1.** 在工作列最右側的通知區域中,以滑鼠右鍵按一下「喇叭」圖示,然後按一下「播放裝置」。
- **2.** 在「播放」標籤中,按一下「數位輸出裝置 (HDMI)」。
- 3. 按一下「設為預設值」,然後按一下「確定」。

若要讓音訊恢復串流至電腦喇叭,請依照下列步驟執行:

- **1.** 在工作列最右側的通知區域中,以滑鼠右鍵按一下「喇叭」圖示,然後按一下「播放裝置」。
- **2.** 在「播放」標籤上,按一下「喇叭」。
- 3. 按一下「設為預設值」,然後按一下「確定」。

## 使用 **Intel** 無線顯示和無線音樂(僅限特定機型)

Intel® 無線顯示和無線音樂能使用選用的無線介面卡(需另外購買),將您電腦的內容以無線方式傳輸 至您的接收/顯示裝置,如 HDTV、顯示器、投影機、遊戲主控台、Blu-ray 播放器或 DVR。如需使用無線 介面卡的詳細資料,請參閱製造商的指示。

若要開啟 Intel 無線顯示,請選取「開始」**>**「所有程式」**>**「**Intel WiDi**」。

 $\overleftrightarrow{\mathbf{B}}$ 附註:開始使用無線顯示功能之前,請確定您的無線裝置已開啟。

# <span id="page-33-0"></span>**5** 瀏覽畫面

您可以使用以下方式導覽電腦畫面:

- 觸控手勢
- 鍵盤和滑鼠

 $\overline{\mathbb{B}}$  附註:外接式 USB 滑鼠(另外購買)可連接至電腦上的其中一個 USB 連接埠。

特定電腦機型的鍵盤上也具有特殊動作鍵或快速鍵功能,讓您執行例常工作。

# 使用觸控板手勢

觸控板可協助您使用簡單的觸控手勢瀏覽電腦螢幕以及控制指標。您還可以使用左、右觸控板按鈕的方 式,與使用外接式滑鼠上對應的左、右按鈕相同。要瀏覽觸控螢幕(僅限特定機型),使用本章所述的 手勢直接觸控螢幕。

您也可以自訂手勢,然後檢視其運作方式的示範。選取「開始」**>**「控制台」**>**「硬體和音效」**>**「裝置 與印表機」**>**「滑鼠」。

## 點選

若要選取或開啟書面上的某個項目,請使用點選/點兩下手勢。

● 指向畫面上的某個項目,然後用一根手指在觸控板感應區上點選即可選取該項目。點選項目兩下將 其開啟。

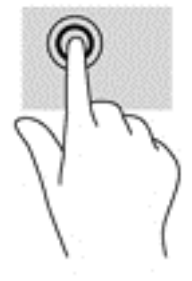

## 雙指收縮縮放

使用雙指收縮縮放可讓您縮小或放大影像或文字。

- 將兩根分開的手指放在觸控螢幕上,然後併攏手指,如此即可縮小物件。
- 將併攏的兩根手指放在觸控螢幕上,然後分開手指,如此即可放大物件。

<span id="page-34-0"></span>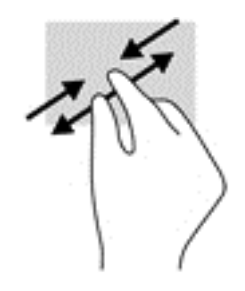

## 雙指捲動

使用雙指捲動可讓您在頁面或影像上上下左右移動。

● 在觸控板感應區上將兩根手指稍微分開,然後再將它們向上、向下、向左或向右拖曳。

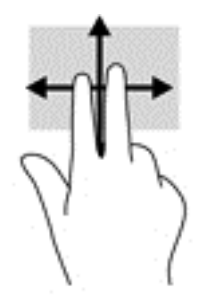

# 雙指點選

使用雙指點選可讓您開啟畫面上物件的功能表。

学 附註:雙指點選與按一下滑鼠右鍵的功能相同。

● 將兩根手指放在觸控板感應區上,再點選以開啟所選物件的選項功能表。

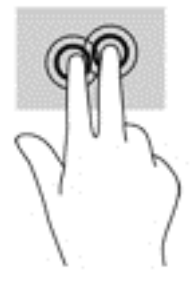

# 使用鍵盤和滑鼠

鍵盤和滑鼠可以讓您輸入、選取項目、捲動並執行與使用觸控手勢相同的功能。鍵盤也可以讓您使用動 作鍵和快速鍵執行特定功能。

 $\dddot{\mathbb{B}}$  附註:視國家/地區而定,您鍵盤的按鍵和功能可能與本節內容有所不同。

# 使用按鍵

您就可以使用某些按鍵或按鍵組合快速存取資訊或執行功能。

## <span id="page-35-0"></span>使用動作鍵

動作鍵會執行其被指派的功能。每個功能鍵上的圖示代表指派給該按鍵的功能。

若要使用動作鍵,按住該按鍵即可。

 $\Lambda$  注意: 在 Setup Utility (BIOS) 中進行變更時,請格外小心。變更時出錯會讓電腦無法正常運作。

出廠時已啟用動作鍵功能。您可以在 Setup Utility (BIOS) 中停用此功能。請參閱位於第43[頁的使用](#page-52-0) Setup Utility (BIOS) 與 [HP PC Hardware Diagnostics \(UEFI\)](#page-52-0)以取得開啟 Setup Utility (BIOS) 的指示,然後依照 畫面底部的指示繼續執行。

停用動作鍵功能之後,您只需按下 fn 鍵和適當的動作鍵,仍可以執行每一項功能。

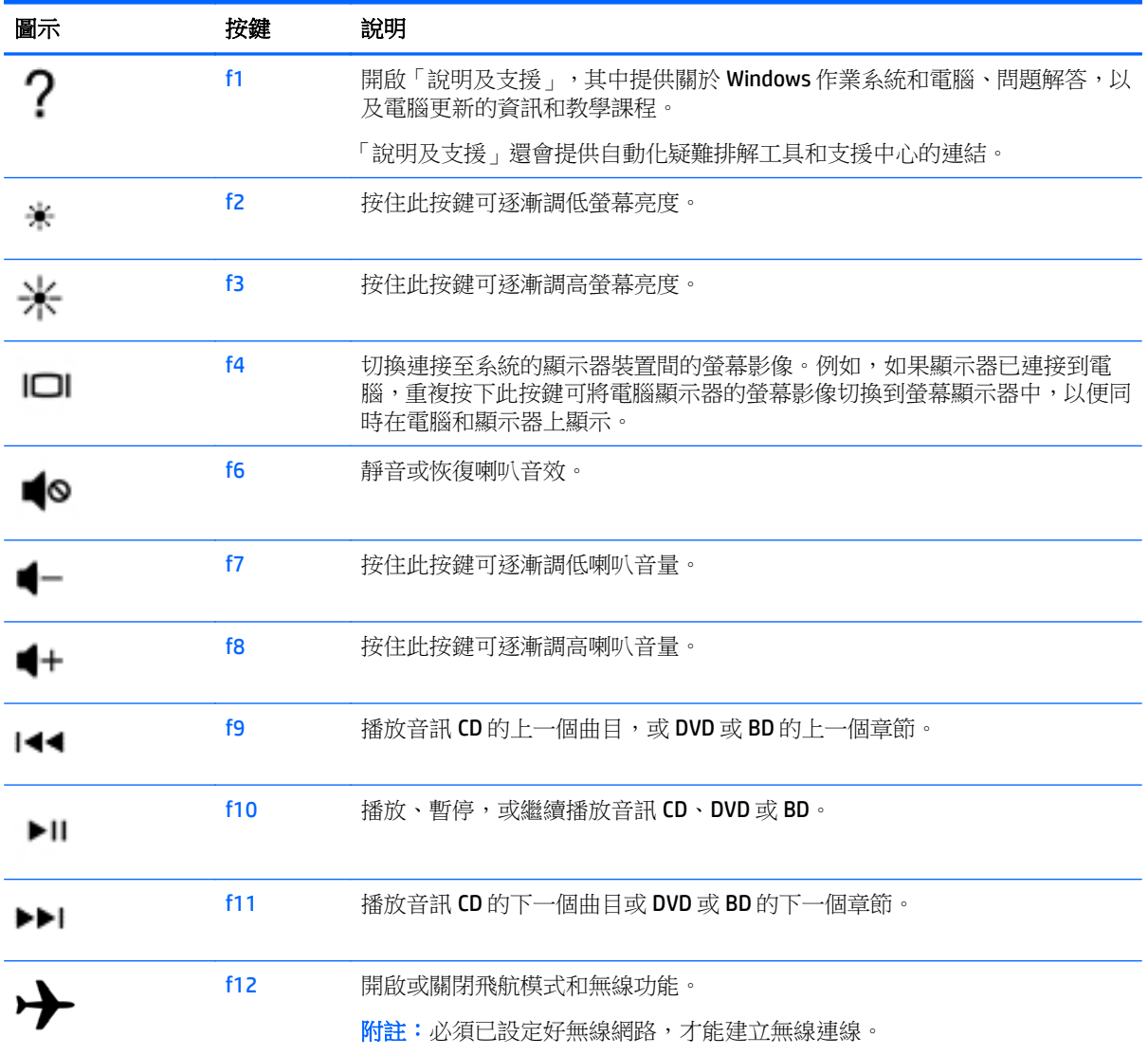

## 使用快速鍵

快速鍵是 fn 鍵與 esc 鍵或 spacebar 鍵的組合。

若要使用快速鍵:

▲ 短暫按下 fn 鍵,再短暫按下快速鍵組合的第二個鍵。

## <span id="page-36-0"></span>使用 **ALT GR** 按鍵組合

在某些國家/地區的鍵盤上,可能會有ALT GR 鍵這個特殊鍵組合。若要使用這種鍵盤輸入盧比符號,請 使用 alt gr+4 這個按鍵組合。印度地區專用的鍵盤可以使用 ctrl+shift+4 按鍵來輸入盧比符號。

若要瞭解 ALT GR 按鍵組合,請前往 Microsoft Office 網站 <http://www.office.microsoft.com>,然後搜尋 ALT GR。

# <span id="page-37-0"></span>**6** 管理電源

您的電腦可以使用電池電源或外部電源運作。當電腦僅仰賴電池電源運作,而且沒有 AC 電源可以為電 池充電時,建議您隨時監控並節省電池電量。您的電腦支援透過最佳的電源計劃來管理電腦的電源使用 與節約方式,好讓您在電腦效能和省電之間取得平衡。

# 起始睡眠或休眠

Windows 有兩種省電狀態,分別是「睡眠」和「休眠」。

- 睡眠 以電池電源或外部電源來執行時,在一段時間無活動之後,就會自動起始「睡眠」狀態。 您的工作已儲存至記憶體中,讓您可以非常快速地恢復工作。您也可以手動來起始「睡眠」。如需 詳細資訊,請參閱位於第 28 頁的手動啟動和結束睡眠模式。
- 休眠 如果電池到達嚴重電量不足時,就會自動起始「休眠」狀態。在「休眠」狀態下,您的工 作會儲存到休眠檔案中,接著電腦會關閉電源。

附註:您可以手動啟動休眠模式。請參閱位於第 28 頁的手動啟動和結束睡眠模式和 位於第 28 頁的手動啟動和結束休眠模式(僅限特定機型)。

 $\Delta$ 注意:為了降低音訊和視訊效能下降、喪失音訊或視訊的播放功能,或者潰失資訊的風險,請勿在讀取 或寫入光碟或外接式多媒體記憶卡時,起始「睡眠」。

附註:當電腦處於睡眠或休眠狀態時,您無法起始任何網路連線,或執行任何電腦功能。

## 手動啟動和結束睡眠模式

您可以利用下列任何一種方式啟動「睡眠」模式:

- 關閉顯示器。
- 選取**開始**,按一下「關機」按鈕旁邊的箭頭,然後按一下**睡眠**。

若要結束「睡眠」:

- 短暫按一下電源按鈕。
- 如果顯示器是闔上的,可將它打開。
- 按下鍵盤按鍵。
- 點選或觸碰觸控板。

當電腦結束「睡眠」模式時,電源指示燈會亮起,而且工作會回到書面上。

 $\overline{\mathbb{B}}$  附註:如果您已設定電腦要在喚醒時要求密碼,則必須輸入 Windows 密碼,電腦才會回到該畫面。

#### 手動啟動和結束休眠模式(僅限特定機型)

您可以使用「電源選項」來啟用使用者起始的「休眠」,以及變更其他電源設定和逾時值。

- **1.** 選取**開始**,按一下「關機」按鈕旁邊的箭頭,然後按一下**休眠**。
- **2.** 在左窗格中,按一下「選擇按下電源按鈕時的行為」。
- **3.** 按一下「變更目前無法使用的設定值」。
- <span id="page-38-0"></span>**4.** 於「當我按下電源按鈕時」區域,選取「休眠」。
- **5.** 按一下「儲存變更」。

當電腦結束休眠時,電源指示燈會亮起,而且工作會回到畫面上。

 $\overline{\mathbb{B}}$  附註:如果您已經設定在喚醒時需要輸入密碼,則必須輸入 Windows 密碼,工作才會重新顯示在螢幕 上。

#### 設定喚醒時的密碼保護

若要設定電腦在結束睡眠或休眠時提示輸入密碼,請依照下列步驟執行:

- **1.** 選取開始 **>** 控制台 **>** 系統及安全性 **>** 電源選項。
- **2.** 在左側窗格內,按一下「喚醒時需要密碼」。
- **3.** 按一下「變更目前無法使用的設定值」。
- **4.** 按一下「需要密碼 (建議選項)」。
- $\Box$  附註: 如果需要建立使用者帳戶密碼或變更目前的使用者帳戶密碼, 請按一下「建立或變更您的使 用者帳戶密碼」,然後依照畫面上的指示繼續執行。如果不需要建立或變更使用者帳戶密碼,請前 往步驟 5。
- **5.** 按一下「儲存變更」。

# 使用電源計量器

藉由電源計量器,您可以快速存取電源設定,並檢視剩餘的電池電量。

- 若要顯示剩餘電池電量的百分比和目前的電源計劃,請將指標移到工作列最右邊的電源計量器圖示 上。
- 若要存取「電源選項」或變更電源計劃,請按一下電源計量器圖示,然後從清單中選取項目。

不同的電源計量器圖示表示電腦是由電池供電,還是由外部電源供電。電池到達電力不足或嚴重不足程 度時,電池圖示也會顯示訊息。

## 選擇電源計劃

電源計劃可用於管理電腦的電源使用方式,協助您節省電力並取得最佳效能。 其中提供下列電源計劃:

- **HP** 建議。自動平衡效能與能源消耗。
- 省電。降低系統效能及螢幕亮度以省電。
- 高效能。有利於提升效能,但可能使用較多能源。

您亦可建立自己的電源計劃,並根據您使用電腦的習慣進行自訂。

透過 HP Power Manager (僅限特定機型)或 Windows 控制台,您可以選擇電源計劃或建立自己的計劃。

若要啟動 HP Power Manager,請選取「開始」**>**「控制台」**>**「硬體和音效」**>**「**HP Power Manager**」。 若要存取控制台的「電源選項」,請選取「開始」**>**「控制台」**>**「系統及安全性」**>**「電源選項」,然 後從清單中選取一個電源計劃。

<span id="page-39-0"></span>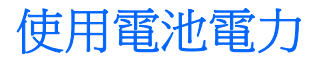

當電腦安裝了充電的電池,而且未連接外部電源時,電腦會使用電池電力工作,而且顯示器亮度會降低 以節省電池電力。當電腦關閉且拔下外部電源時,電腦中的電池會緩慢放電。

電腦電池的壽命長短不同,會因為電源管理的設定、電腦執行的程式、顯示幕亮度、連接電腦的外接式 裝置和其他因素而有變化。

## 可自行更換電池

- △ 警告!為了降低潛在的安全問題,請僅使用電腦隨附的使用者可更換電池、由 HP 提供的替換電池,或 購自 HP 的相容電池。
- 注意:當電池是電腦的唯一電力來源時,取出電池將會導致資訊遺失。因此,在取出電池之前,請先儲 存您的工作,並透過 Windows 起始「休眠」或將電腦關機。

若要取出電池:

- **1.** 將電腦翻轉,以底部朝上放置於平面,讓電池插槽朝向您。
- **2.** 推動電池鎖閂 **(1)** 以解鎖電池,然後推動電池釋放閂 **(2)** 以釋放電池。

**『 附註:**您電腦的外觀可能會與本節中圖例所示有些許不同。

**[37] 附註:**電池釋放閂會自動回復到原始位置。

**3.** 從電腦取出電池 **(3)**。

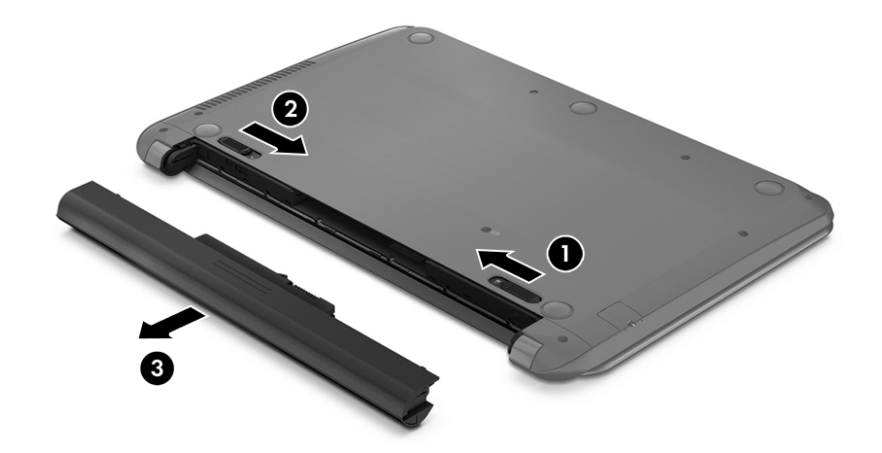

#### 尋找電池資訊

若要監視電池的狀態,或者如果電池無法再保持電力,請執行 HP Support Assistant 中的「電池檢查」。 若要存取電池資訊,請選取開始**>HP Support Assistant>**下一步**>**電池和效能**>**電源和電池**>**「 **HP** 電池檢 查 」。

HP Support Assistant 提供下列關於電池的工具和資訊:

- 電池測試
- 電池類型、規格、生命週期和容量資訊

## <span id="page-40-0"></span>節省電池電源

節省電池電力、延長電池壽命的秘訣:

- 降低顯示器亮度。
- 選取「電源選項」中的「省電模式」設定。
- 沒有使用或不充電時,將電池從電腦取下。
- 不使用無線裝置時,請關閉其電源。
- 如果外接式裝置未連接至外部電源 ,在不使用時請中斷與電腦的連接。例如連接至 USB 連接埠的外 接式硬碟。
- 停止、停用或取出未使用的外接式媒體卡。
- 如果您的工作告一段落,離開時,請起始「睡眠」或「休眠」,或將電腦關機。

## 識別低電池電力

若做為電腦唯一電源的電池達到電力不足或嚴重不足等級,通知區域的電源計量器圖示會顯示電池電力 不足或電池電力嚴重不足通知。

 $\overline{\mathbb{B}}$  附註:如需有關電源計量器的其他資訊,請參閱位於第 29 [頁的使用電源計量器。](#page-38-0)

電腦對於電池到達嚴重電力不足時,會採取下列的動作:

- 如果已啟用「休眠」,而且電腦已啟動或處在「睡眠」狀態,則電腦會起始「休眠」。
- 如果停用「休眠」,而且電腦已啟動或處在「睡眠」狀態,電腦就會短暫維持睡眠狀態,然後關 機,而任何未儲存工作都將會遺失。

### 解決電池電力不足的方法

#### 可以使用外部電源時,解決電池電力不足的方法

- 連接 AC 變壓器。
- 連接選用的銜接或擴充裝置。
- 連接從 HP 購得的選用電源變壓器做為配件

#### 當沒有電源可以使用時,解決電池電力不足的方法

儲存您的工作,然後將電腦關機。

#### 當電腦無法結束休眠時,解決電池電力不足的方法

當雷腦缺少足夠的電力結束休眠時,請依照下列這些步驟進行:

- **1.** 使用充電的電池替換已放電的使用者可更換電池,或將 AC 變壓器連接至電腦及外部電源。
- **2.** 按下電源按鈕,以便離開休眠狀態。

### 存放使用者可更換的電池

 $\Delta$ 注意:為了降低損壞電池的風險,請勿將電池長時間暴露在高溫下。

如果兩個星期以上不使用電腦,且不會連接外部電源,請取出電池並另行存放在乾燥、陰涼的地方以延 長電池電量。

每 6 個月應檢查一次存放的電池。如果電量低於百分之五十,請於再次存放之前重新充電。

### <span id="page-41-0"></span>使用者可更換電池的廢棄處置方式

 $\Delta$ 警告!為了減少發生火災或燒毀的風險,請勿將電池拆開、擠壓或弄破;請勿造成電池外部接點短路。 也不要將電池棄置於火中或水中。

如需瞭解正確的電池棄置方式,請參閱《法**規、安全與環境公告》。** 若要存取本指南,請選取**開始>HP Support Assistant>**下一步**>**我的電腦**>**使用指南。

### 更換使用者可更換的電池

在內部電池沒有正確充電的情況下,或是當電池儲存容量已降到「不足」狀態時,HP Support Assistant 中的「電池檢查」會通知您更換電池。如果電池位於 HP 保固範圍內,則指示會包括保固 ID。將顯示訊 息引導您造訪 HP 網站,以瞭解有關訂購替換電池的詳細資訊。

# 使用外部 **AC** 電源

如需連接至 AC 電源的資訊,請參閱電腦包裝盒中隨附的《設定指示》海報。

當電腦透過核准使用的 AC 變壓器或選用的銜接座/擴充裝置連接至外部 AC 電源時,電腦不使用電池電 力。

 $\triangle$  警告!若要減少潛在的安全性問題,請只使用電腦隨附的 AC 變壓器、由 HP 提供的替換 AC 變壓器或者 購自 HP 的相容 AC 變壓器。

在下列任何一種狀況下,將電腦連接到外部 AC 電源:

警告!請勿在飛機上替電腦的電池充電。

- 正在為電池充電或校準電池的時候
- 正在安裝或修改系統軟體的時候
- 將資訊寫入光碟 (僅限特定機型) 時
- 在配備內建硬碟的電腦上執行磁碟重組工具時
- 執行備份或復原時

當您將電腦連接到外部 AC 電源時:

- 電池開始充電。
- 螢幕亮度會增強。
- Windows 桌面的電源計量器圖示會變更外觀。

當您中斷外部 AC 電源連線時,會發生下列事件:

- 電腦切換成使用電池電力。
- 螢幕亮度會自動降低,以節省電池壽命。
- Windows 桌面的電源計量器圖示會變更外觀。

## <span id="page-42-0"></span>疑難排解電源問題

將電腦連接至AC 電源時,如果出現下列任何症狀,請測試 AC 變壓器:

- 電腦無法開啟。
- 顯示器無法開啟。
- 電源指示燈熄滅。

若要測試 AC 變壓器:

- **1.** 將電腦關機。
- **2.** 先將 AC 變壓器連接到電腦,再將它連接至 AC 插座。
- **3.** 開啟電腦。
	- 如果電源指示燈亮起,則表示 AC 變壓器運作正常。
	- 如果電源指示燈仍然保持**熄滅**狀態,請檢查 AC 變壓器與電腦的連線以及 AC 變壓器與 AC 插座 的連線,以確定已連接妥當。
	- 如果已連接妥當,但電源指示燈仍然保持熄滅,即表示 AC 變壓器沒有在運作,您應該加以更 換。

請聯絡支援人員,以獲悉有關取得更換 AC 電源變壓器的詳細資訊。

# 透過 **Intel Smart Connect** 技術重新整理您的軟體內容(僅限特定 機型)

當電腦處於睡眠狀態時,Intel® Smart Connect 技術可定期使電腦結束睡眠。之後,Smart Connect 會更新 某些開啟的應用程式的內容並重新啟始睡眠。因此,一旦結束睡眠,工作便立即呈現。您不必等到更新 下載完成。

▲ 若要啟用此功能或手動調整設定,請選取「開始」**>**「所有程式」**>**「**Intel**」**>**「**Intel Smart Connect** 技術 (Intel Smart Connect Technology)」。

如需其他資訊和支援的應用程式清單,請參閱軟體「說明」。

# 電腦關機

 $\Delta$ 注意:當電腦關機時,未儲存的資訊會遺失。

「關機」指令會關閉所有開啟的程式(包括作業系統),然後關閉顯示器和電腦。

在發生下列任何一種狀況時,將電腦關機:

- 需要裝回電池或取出電腦内部組件時
- 當您要連接未連接至 USB 或視訊連接埠的外接式硬體裝置時
- 電腦長時間不使用且不連接外部電源時

雖然您可以使用電源按鈕關閉電腦,但是建議您使用 Windows 關機指令:

 $\mathbb{F}^\prime$  &# : 如果雷腦處於睡眠狀態或休眠狀態,您必須先結束睡眠或休眠,然後才能關機。

- **1.** 儲存您的工作並關閉所有開啟的程式。
- **2.** 請選取「開始」**>**「關機」。

如果電腦沒有回應,且您無法使用前述的關機程序,請按照下列緊急程序順序執行:

- 按下 ctrl+alt+delete,然後按一下畫面上的「關機」圖示。
- 按住電源按鈕至少 5 秒鐘。
- 從電腦中斷外部電源。
- 若是具有使用者可更換電池的機型,則取下電池。

# <span id="page-44-0"></span>**7** 維護您的電腦

請務必使用「磁碟重組工具」和「磁碟清理」等工具定期執行維護工作,讓電腦保持在最佳狀態。本章 也涵蓋更新程式和驅動程式的方式、清潔電腦的步驟,以及攜帶(或運送)電腦時的秘訣。

# 改善效能

透過使用「磁碟重組工具」和「磁碟清理」等工具定期執行維護工作,您就可以改善電腦的效能。

### 處理磁碟機**/**光碟機

處理磁碟機/光碟機時,請遵循以下預防措施:

- 在取出或安裝磁碟機/光碟機之前,請先關閉電腦。如果您不確定電腦是否已關機或處在睡眠模式, 請先啟動電腦,然後再透過作業系統關閉電腦。
- 在處理磁碟機/光碟機之前,先碰觸磁碟機/光碟機未上漆的金屬表面,將身上的靜電釋放掉。
- 勿碰觸抽取式磁碟機/光碟機或電腦上的連接器接腳。
- 請勿過度用力將磁碟機/光碟機桶入磁碟機/光碟機桶槽。
- 當電池是唯一的電力來源時,先確定電池已充飽電力,然後再開始寫入媒體。
- 如果必須郵寄磁碟機/光碟機,請將其放在泡棉包裝或其他適當的保護包裝中,並在包裝上標記「易 碎品」。
- 避免將磁碟機/光碟機曝露於磁場中。具有磁場的安全裝置包括機場通道裝置和安全檢測棒。機場 傳送帶及檢查隨身行李的類似安全裝置,使用 X 射線而非磁場,因此不會損壞磁碟機。
- 將磁碟機/光碟機從磁碟機/光碟機插槽取出、隨身攜帶、運送或存放磁碟機/光碟機之前,先將媒體 從磁碟機/光碟機取出。
- 當光碟機正在寫入光碟時,請勿在鍵盤上按鍵或移動電腦,因為寫入程序對震動敏感。
- 在移動連接至外接式硬碟的電腦之前,請先起始「睡眠」,讓螢幕清空,或正確地中斷與外接式硬 碟的連接。

## 使用磁碟重組工具

硬碟上的檔案會隨著您使用電腦而分散。分散的磁碟機意謂磁碟機上的資料不連續(循序),因此硬碟 機需要花較長的時間找出檔案,也就減慢了電腦的速度。「磁碟重組工具」會合併(或實體重組)硬碟 上分散的檔案與資料夾,讓系統更有效率地執行。

 $\mathbb{B}'$  附註:您不需對固態磁碟執行磁碟重組工具。

啟動磁碟重組工具之後,即可讓它自動執行,無需監看。然而,視硬碟大小及分散檔案的數量而定,磁 碟重組工具可能需要超過一個小時才能完成重組工作。

HP 建議您至少每個月重組一次硬碟。您可以將磁碟重組工具的排程設為每個月執行一次,也可以在任何 時間以手動方式重組電腦。

<span id="page-45-0"></span>若要執行「磁碟重組工具」:

- **1.** 將電腦連接到 AC 電源。
- **2.** 選取開始 **>** 所有程式 **>** 附屬應用程式 **>** 系統工具 **>** 磁碟重組工具。
- **3.** 依照畫面上的指示繼續執行。

如需詳細資訊,請參閱磁碟重組工具軟體的「說明」。

## 使用磁碟清理

「磁碟清理」會在硬碟中搜尋不需要的檔案,您可以安全地刪除這些檔案來釋放磁碟空間,並幫助電腦 更有效率地運作。

若要執行「磁碟清理」:

- **1.** 選取開始 **>** 所有程式 **>** 附屬應用程式 **>** 系統工具 **>** 磁碟清理。
- **2.** 依照畫面上的指示繼續執行。

# 更新程式和驅動程式

HP 建議您定期以最新版本更新程式與驅動程式。更新可以解決問題並為您的電腦帶來新的功能和選項。 科技日新月異,而更新程式和驅動程式可以讓您的電腦使用最新的技術。例如,較舊的圖形組件可能無 法充分呈現多數近期遊戲軟體的效果。少了最新的驅動程式,您的設備可能無法發揮最大的效能。

請前往 <http://www.hp.com/support> 下載 HP 程式和驅動程式的最新版本。此外,您也可以註冊,如此一 來當有了更新時,您就會收到自動更新通知。

# 清潔您的電腦

使用下列產品安全地清潔您的電腦:

- 最大濃度為 0.3% 的二甲基苄基氯化銨(例如,許多品牌的一次性濕巾)。
- 無酒精的玻璃清潔液
- 稀釋的肥皂水
- 乾的超細纖維擦拭布或合成麂皮(無油份的除靜電布)
- 除靜電擦布

 $\Delta$ 注意:請避免使用濃度過高的清潔溶劑,因為它可能會對您的電腦造成永久性的損傷。如果您不確定某 項清潔產品是否可安全用於您的電腦,請檢查產品內容以確定產品中未包含酒精、丙酮、氯化銨、二氯 甲烷及碳氫化合物等成份。

纖維材料(例如紙巾)可能會刮傷電腦。久了之後,灰塵和清潔劑會卡在刮痕中。

#### 清潔程序

請按照本節中的程序,安全地清潔您的電腦。

△ 警告!為避免電擊或元件受損,請勿嘗試在電腦開啟時清潔電腦。

- 關閉電腦。
- 拔除 AC 電源。
- 拔除所有供電式外接式裝置。

<span id="page-46-0"></span> $\Lambda$ 注意:為避免內部元件受損,請勿在任何電腦表面上直接噴灑清潔劑或液體。滴到表面上的液體可能會 對內部元件造成永久性的損傷。

#### 清潔顯示器(**All-in-One** 或筆記型電腦)

使用無酒精的玻璃清潔液沾濕柔軟、無棉絮的布料,輕輕地擦拭顯示器。蓋上顯示器之前,請確認顯示 器已乾。

#### 清潔側邊或外蓋

若要清潔側邊或外蓋,請使用柔軟的超細纖維擦拭布或合成麂皮沾濕以上所列的其中一種清潔溶劑,或 使用合適的拋棄式擦布。

 $\Box$  附註:清潔電腦外蓋時,請以畫圓的方式清除灰塵和碎屑。

#### 清理觸控板、鍵盤或滑鼠

▲ <mark>警告!</mark>為降低電擊或内部元件受損的風險,請不要使用吸塵器來清潔鍵盤。吸塵器可能會使家中的灰塵 碎屑卡在鍵盤表面。

入注意:為避免內部元件受損,請勿讓液體滴落到按鍵之間的縫隙。

- 若要清潔觸控板、鍵盤或滑鼠,請使用柔軟的超細纖維擦拭布或合成麂皮沾濕以上所列的其中一種 清潔溶劑,或使用合適的拋棄式擦布。
- 為避免按鍵卡住,且為清除鍵盤中的灰塵、棉絮和碎屑,請使用附有噴嘴的壓縮空氣罐。

# 攜帶電腦旅行或運送電腦

如果您必須攜帶電腦旅行或運送電腦,請記得以下可保障設備安全的秘訣。

- 準備運送或攜帶電腦旅行:
	- 將資訊備份到外接式磁碟機/光碟機。
	- 取出電腦中的所有光碟和外接式媒體卡,例如數位儲存卡。
	- 關閉所有外接式裝置的電源並將其拔除。
	- 將磁碟機/光碟機從磁碟機/光碟機插槽取出前,要先將媒體從磁碟機/光碟機取出。

 $\Delta$ 注意:在運送、存放或攜帶磁碟機/光碟機旅行之前,都要執行這個動作。這麼做將有助於降 低損壞電腦、損壞磁碟機/光碟機或遺失資訊的風險。

- 將電腦關機。
- 攜帶一份資料備份。將備份資料與電腦分開放置。
- 乘飛機旅行時,請將電腦做為手提行李;請勿將其與其餘行李一併處理。

 $\Delta$ 注意:避免將磁碟機/光碟機曝露於磁場中。具有磁場的安全裝置包括機場通道裝置和安全檢測棒。 機場傳送帶及檢查隨身行李的類似安全裝置,使用 X 射線而非磁場,因此不會損壞磁碟機。

- 如果您打算在飛行途中使用電腦,請留意機組員宣布可使用電腦的廣播。飛行途中是否能使用電 腦,乃由各航空公司自行決定。
- 如果將超過兩週不使用電腦且不連接外部電源,請取出電池另外存放。
- 如果必須運送電腦或磁碟機/光碟機,請將其置於具有保護作用的包裝材質中,並在包裝上標示「易 碎品」。
- 如果電腦安裝了無線裝置,某些環境可能會限制這些裝置的使用。這些受限的環境可能包括在飛機 上、醫院、易爆物周圍以及危險地點。如果您不確定使用特定裝置的適行法規,請在開啟電腦電源 之前,先取得使用授權許可。
- 在海外旅行時,請遵循下列建議:
	- 請查明目的地國家/地區對於攜帶電腦的海關規定。
	- 查明您打算使用電腦之每個地點的電源線及變壓器需求。電壓、頻率及插頭配置都會有所不 同。

△警告!為降低電擊、起火或設備損壞的風險,請勿將電腦連接到一般電器使用的電壓轉換器 上。

# <span id="page-48-0"></span>**8** 保護您的電腦和資訊

電腦的安全性對於保護資訊的機密性、完整性和可用性非常重要。由 Windows 作業系統、HP 應用程式、 非 Windows Setup Utility (BIOS) 以及其他協力廠商軟體提供的標準安全性解決方案,可協助您的電腦抵禦 各種風險(例如病毒、蠕蟲和其他類型的惡意程式碼)。

12 重要:您的雷腦可能不具備本章所列的某些安全性功能。

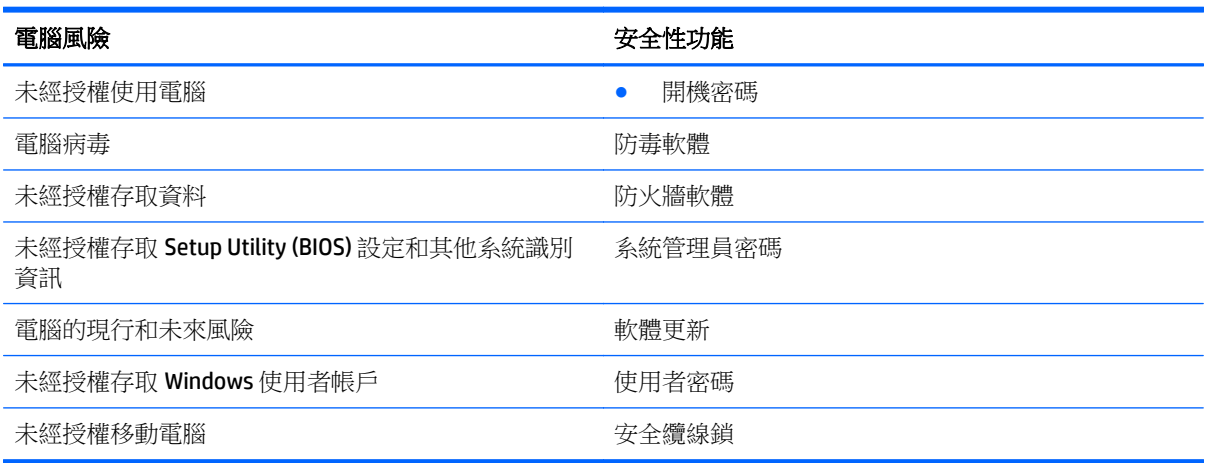

# 找出安全性軟體

您可以從 HP Security Assistant (僅限特定機型)開始,快速存取依工作組織的一組安全性軟體應用程 式。藉由 HP Security Assistant,您不必透過「開始」功能表及「控制台」搜尋每個應用程式,即可存取 執行以下安全性工作的應用程式:

- 設定網際網路與防毒安全性。
- 備份和復原檔案。
- 管理密碼、使用者帳戶和家長監護。
- 維護您的電腦,並安裝最新的 HP 和 Windows 更新。

若要開啟 HP Security Assistant,請選取「開始」**>**「所有程式」**>**「安全與防護」**>**「**HP Security Assistant**」。

# 使用密碼

密碼是您選擇用於保護電腦資訊安全和線上交易的一組字元。可以設定多種密碼。例如,首次設定電腦 時,系統會要求您設定使用者密碼以保護電腦。可在電腦預先安裝的 Windows 或 HP Setup Utility (BIOS) 中設定其他密碼。

您可能會發現,對 Setup Utility (BIOS) 功能和 Windows 安全性功能使用相同密碼會很有用。

使用下列秘訣建立及儲存密碼:

- <span id="page-49-0"></span>為了降低無法登入電腦的風險,請記錄每個密碼並將其存放在電腦之外的安全位置。不要將密碼儲 存在電腦的檔案中。
- 建立密碼時,遵循程式所設定的需求。
- 至少每三個月變更一次密碼。
- 完美的密碼很長,其中包含字母、標點、符號和數字。
- 將電腦送修之前,請備份您的檔案、刪除機密檔案,然後移除所有密碼設定。

如需有關 Windows 密碼(例如螢幕保護程式密碼)的其他資訊,請選取「**開始」>「說明及支援」**。

### 設定 **Windows** 密碼

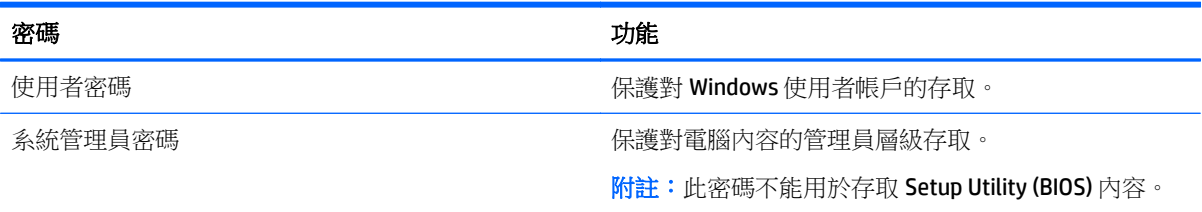

## 設定 **Setup Utility (BIOS)** 密碼

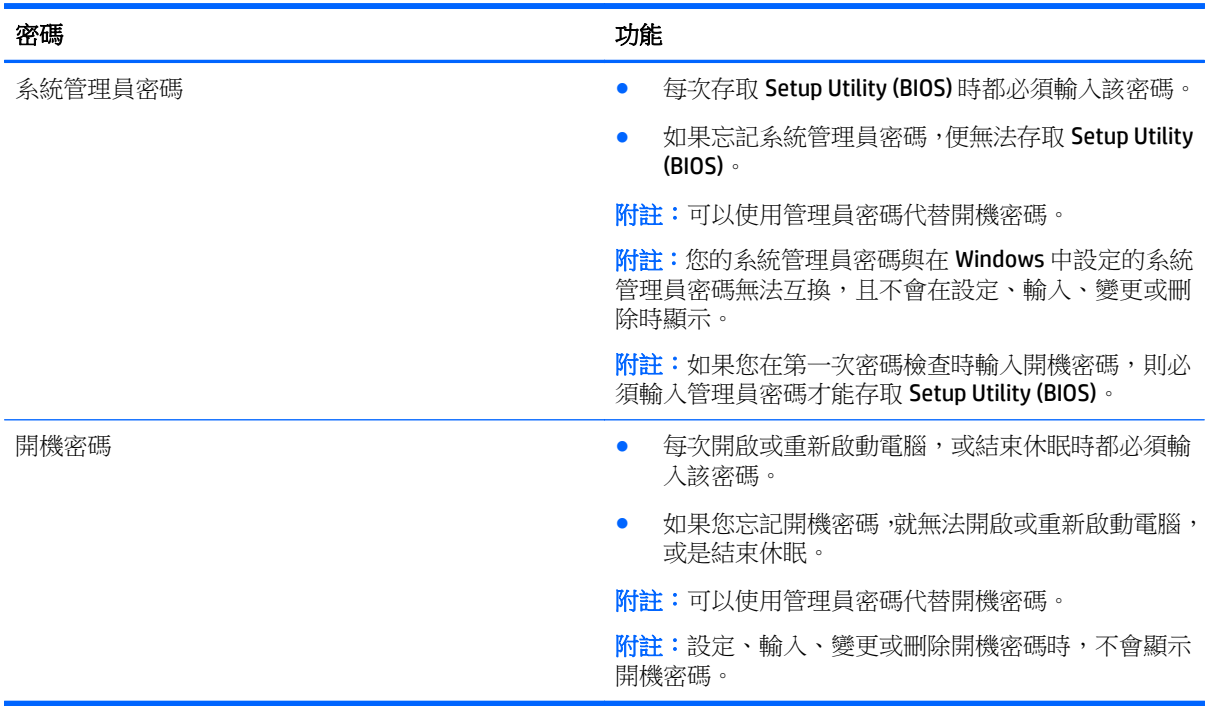

若要在 Setup Utility (BIOS) 中設定、變更或刪除管理員密碼或開機密碼:

- 1. 若要啟動 Setup Utility (BIOS),請開啟或重新啟動電腦,迅速按下 esc,然後再按下 f10。
- **2.** 使用方向鍵選取「**Security** (安全性)」,然後依照畫面上的指示繼續執行。

電腦重新啟動後,您的變更便會生效。

# <span id="page-50-0"></span>使用網際網路安全性軟體

在您使用電腦存取電子郵件、網路或網際網路時,電腦可能會受到電腦病毒、間諜軟體或其他線上威脅 的攻擊。為了協助保護您的電腦,可能會在電腦上預先安裝試用版的網際網路安全性軟體(包括防毒和 防火牆功能)。安全性軟體必須保持最新狀態,才能提供持續防護,以抵禦新發現的病毒和其他安全風 險。強烈建議您升級試用版安全性軟體,或購買自選的軟體,以徹底保護您的電腦。

#### 使用防毒軟體

電腦病毒會導致無法使用程式、公用程式或作業系統,或導致它們功能異常。防毒軟體可偵測摧毀大部 分病毒,在大部分情況下,還可修復病毒所造成的任何損害。

若要持續防護最新發現的病毒,防毒軟體必須維持在最新狀態。

您的電腦上可能已預先安裝防毒程式。強烈建議您使用自選的防毒程式,才能徹底保護電腦。

如需電腦病毒的更多資訊,請在「說明及支援」的「搜尋」方塊中輸入 viruses。

## 使用防火牆軟體

防火牆可避免未經授權存取系統或網路。防火牆可以是安裝於電腦和/或網路上的軟體,也可以是硬體和 軟體的組合。

有兩種類型的防火牆可供選擇:

- 主機型防火牆 軟體只保護安裝該軟體的電腦。
- 網路型防火牆 安裝於 DSL 或纜線數據機和家用網路之間,可保護網路上的所有電腦。

在系統上安裝防火牆後,所有傳送至或從系統傳送的資料都會受到監控,並和一組使用者定義的安全性 原則比較。不符合原則的資料會遭到封鎖。

# 安裝軟體更新

應針對您電腦中已經安裝的 HP、Windows 和協力廠商軟體,定期進行更新,以便修正安全性問題並提升 軟體效能。如需詳細資訊,請參閱位於第36[頁的更新程式和驅動程式。](#page-45-0)

## 安裝重大安全性更新

 $\Delta$ 注意:Microsoft 會傳送有關重大更新的警示。為保護電腦的安全性不遭破壞或不受電腦病毒入侵,建議 您在收到警示時,立即安裝 Microsoft 的所有重大更新。

您可以選擇是否要自動安裝更新。若要變更設定,請選取開始**>**控制台**>**系統及安全性**>Windows Update>** 變更設定,然後再依照螢幕上指示進行。

## 安裝 **HP** 和協力廠商軟體更新

HP 建議您定期更新電腦上最初安裝的軟體和驅動程式。若要下載最新版本,請前往 [http://www.hp.com/](http://www.hp.com/support) [support](http://www.hp.com/support)。您也可以在此位置註冊,以便在有更新可用時收到自動更新通知。

如果您在購買電腦後已安裝協力廠商軟體,請定期更新該軟體。軟體公司會為其產品提供軟體更新,以 更正安全性問題並改善軟體功能。

# 保護您的無線網路

當您設定 WLAN 或存取現有 WLAN 時,請務必開啟安全功能,以保護您的網路免於遭受未經授權的存取。 在公共區域的 WLAN,如咖啡廳與機場等的無線上網據點可能未提供任何安全性。

# <span id="page-51-0"></span>備份您的軟體應用程式和資訊

請定期備份您的軟體應用程式和資訊,以防由於病毒攻擊或軟體/硬體故障導致應用程式和資訊永久遺失 或受損。如需詳細資訊,請參閱位於第46[頁的備份、還原和復原。](#page-55-0)

# 使用選用的安全纜線鎖

安全纜線鎖需另外購買,其設計目的在於遏阻,但無法防止電腦遭受不當處理或失竊。應使用多種方式 實作徹底的安全性解決方案,以協助最大限度地實現防盜,安全纜線鎖僅是其中一種方法。

電腦上的安全纜線鎖孔可能會與本節中圖例所示有些許不同。如需瞭解安全纜線鎖孔在電腦上的位置, 請參閱位於第 3 [頁的瞭解您的電腦](#page-12-0)。

- **1.** 使安全纜線鎖環繞固定的物體。
- **2.** 將鑰匙插入 **(1)** 安全纜線鎖 **(2)**。
- **3.** 將安全纜線鎖插入電腦上的安全纜線鎖孔 **(3)**,再以鑰匙將安全纜線鎖上鎖。

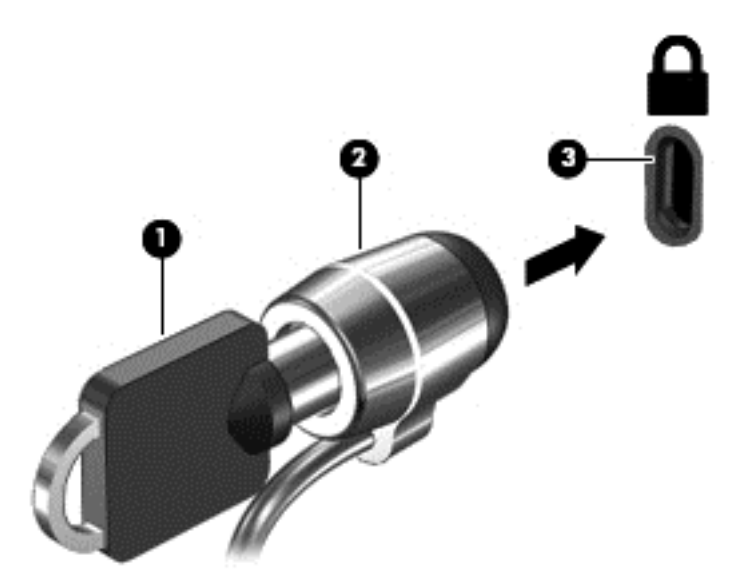

**4.** 拔出鑰匙,並置於安全地點。

# <span id="page-52-0"></span>**9** 使用 **Setup Utility (BIOS)** 與 **HP PC Hardware Diagnostics (UEFI)**

Setup Utility (或基本輸入/輸出系統 (BIOS))會控制系統上所有輸入與輸出裝置(例如磁碟機、顯示器、 鍵盤、滑鼠和印表機)之間的通訊。Setup Utility (BIOS) 的設定包括已安裝之裝置的類型、電腦的啟動順 序,以及系統記憶體與延伸記憶體的數量。

# 啟動 **Setup Utility (BIOS)**

▲ 若要啟動 Setup Utility (BIOS),請開啟或重新啟動電腦,迅速按下 esc,然後再按下 f10。

 $\overline{\mathbb{B}}^r$ 附註:在 Setup Utility (BIOS) 中進行變更時應格外小心。變更時出錯會讓電腦無法正常運作。

# 更新 **BIOS**

HP 網站上可能有 BIOS 的更新版本。

HP 網站上的大多數 BIOS 更新皆是稱為 **SoftPaq** 的壓縮檔案套件。

有些下載套件包含一個名為 Readme.txt 的檔案,其中包含與安裝和疑難排解檔案有關的資訊。

### 確定 **BIOS** 版本

若要判斷可用的 BIOS 更新檔,是否包含比電腦上目前安裝的版本更新的 BIOS 版本,您必須知道目前安 裝的系統 BIOS 版本。

按下 fn+esc (如果您已在 Windows 中)或使用 Setup Utility (BIOS), 以顯示 BIOS 版本資訊 (也就是 ROM 日期與系統 **BIOS**)。

- **1.** 啟動 Setup Utility (BIOS)。
- **2.** 使用方向鍵選取 **Main**(主功能表)並記下您目前的 BIOS 版本。
- **3.** 若要離開 Setup Utility (BIOS) 但不變更設定,請使用方向鍵選取「離開 (Exit)」**>**「捨棄變更後離開 (Exit Discarding Changes) | , 然後按下 enter 鍵。

## 下載 **BIOS** 更新檔

 $\Delta$  注意:為了降低電腦受損或安裝失敗的風險,請僅在使用 AC 變壓器將電腦連接至可靠的外部電源時, 才下載並安裝 BIOS 更新。在電腦使用電池電力、銜接在選用的銜接裝置,或連接到選用的電源時,請勿 下載或安裝 BIOS 更新。在下載與安裝期間,遵循這些指示:

請勿從 AC 插座拔出電源線,中斷電腦的電力。

請勿關閉電腦或啟動待機或休眠。

請勿插入、取出、連接或中斷連接任何裝置、纜線或電源線。

- **1.** 選取「開始」,輸入 hp support assistant,然後選取 **HP Support Assistant** 應用程式。
- 2. 依照畫面上的指示,識別您的電腦並存取要下載的 BIOS 更新。
- **3.** 在下載區域,遵循這些步驟:
- <span id="page-53-0"></span>**a.** 找出比目前安裝在您電腦上的 BIOS 版本更新之 BIOS 更新檔。記下日期、名稱或其他識別碼。 當更新檔下載到硬碟後,您可能稍後需要此資訊來找出更新檔。
- **b.** 依照畫面上的指示,將您選取的更新下載至硬碟。

記下硬碟上 BIOS 更新下載位置的路徑。當您準備安裝此項更新時,將需要存取此路徑。

 $\stackrel{\mathbb{R}}{2}$  附註:如果電腦已連上網路,請在安裝任何軟體更新檔,尤其是系統 BIOS 更新檔之前,先洽詢網 路管理員。

BIOS 安裝程序會有所不同。當下載完成後,依照螢幕上出現的指示。若未顯示指示,請遵循這些步驟:

- **1.** 選取「開始」**>**「電腦」以開啟「Windows 檔案總管」。
- **2.** 按兩下硬碟代碼。硬碟代碼通常是磁碟機 (C:)。
- **3.** 使用您稍早記錄的硬碟路徑,在您包含此項更新的硬碟上開啟此資料夾。
- 4. 按兩下副檔名為.exe 的檔案(例如,檔名.exe)。 BIOS 安裝作業就會開始。
- **5.** 請依照螢幕上的指示完成安裝。

 $\Box$  附註:當螢幕上出現訊息報告安裝成功之後,您就可以從硬碟刪除該下載檔案。

# 使用 **HP PC Hardware Diagnostics (UEFI)**

HP PC Hardware Diagnostics 是一個整合可延伸韌體介面 (UEFI),可讓您執行診斷測試,來判斷電腦硬體 的運作是否正常。此工具獨立於作業系統之外執行,因此可用於釐清硬體的故障是因為作業系統還是其 他軟體元件所導致的問題。

若要啟動 HP PC Hardware Diagnostics UEFI:

**1.** 開啟或重新啟動電腦,快按 esc 鍵,然後按下 f2 鍵。

BIOS 會依照下列順序,搜尋 3 個位置以找出診斷工具:

- **a.** 連接的 USB 磁碟機
- $\bar{\mathbb{B}}$  附註:若要下載 HP PC Hardware Diagnostics (UEFI) 到 USB 磁碟機,請參閱<u>位於第 44 頁的下載</u> HP PC Hardware Diagnostics (UEFI) 到 USB 裝置。
- **b.** 硬碟
- **c.** BIOS
- **2.** 在診斷工具開啟時,使用鍵盤的方向鍵選取希望執行的診斷測試類型,然後依照畫面上的指示繼續 執行。

 $\overline{\mathbb{B}}$  附註:如果在執行診斷測試時需要將其停止,請按下 esc 鍵。

#### 下載 **HP PC Hardware Diagnostics (UEFI)** 到 **USB** 裝置

 $\overline{\mathbb{B}}$  附註:僅提供英文版本的 HP PC Hardware Diagnostics (UEFI) 下載指示。

若要下載 HP PC Hardware Diagnostics 到 USB 裝置,您有下列兩個選項:

選項 **1**:**HP PC Diagnostics**(**HP PC** 診斷)首頁 — 提供存取最新的 UEFI 版本

- **1.** 造訪 <http://www.hp.com/go/techcenter/pcdiags>。
- 2. 在 HP PC Hardware Diagnostics (HP PC 硬體診斷)下,按一下 Download (下載)連結,然後選取 **Run**(執行)。
- 選項 **2**:支援與驅動程式頁面 提供針對特定產品的舊版或新版下載
- **1.** 造訪 <http://www.hp.com>。
- 2. 指向位於頁面上方的支援,然後按一下**下載驅動程式**。
- **3.** 在文字方塊中,輸入產品名稱,然後再按一下前往。

 $-$  或  $-$ 

按一下立即尋找,以讓HP自動偵測您的產品。

- **4.** 選取您的電腦機型,再選取您的作業系統。
- **5.** 在 **Diagnostic** 部分,依照畫面上的指示來選擇並下載您想要的 UEFI 版本。

# <span id="page-55-0"></span>**10** 備份、還原和復原

您的電腦包含作業系統和 HP 提供的工具,可協助您保護資訊安全並在需要時還原。

# 建立備份

- 1. 在設定好您的電腦之後,立即使用 HP Recovery Manager 建立復原媒體。
- **2.** 在新增硬體和軟體程式時,建立系統還原點。
- **3.** 新增相片、視訊、音樂和其他個人檔案時,為您的系統和個人資訊建立備份。

### 建立復原媒體以復原原始系統

在您成功設定電腦之後,應該使用 HP Recovery Manager 建立復原光碟或復原快閃磁碟機。如果發生硬碟 損毀的情形,您會需要這些復原光碟或復原快閃磁碟機來執行系統復原。系統復原程序會重新安裝原始 作業系統,然後為預設程式配置設定。

#### 重要須知

- 只能建立一組復原媒體。小心處理這些復原工具,並將它們置於安全的地方。
- HP Recovery Manager 會檢查電腦並確定所需的快閃磁碟機的儲存容量,或需要的空白 DVD 光碟的 數量。

請使用 DVD-R、DVD+R、DVD-R DL、DVD+R DL 光碟或快閃磁碟機。請勿使用可重複寫入的光碟,例如 CD±RW、DVD±RW、雙層 DVD±RW 和 BD-RE(可重複寫入的 Blu-ray)光碟;這些光碟與 HP Recovery Manager 軟體不相容。

- 如果您的電腦未包含內建光碟機,您可以使用選用的外接式光碟機(另購)建立復原光碟,或者在 HP 網站索取電腦的復原光碟。如果您使用外接式光碟機,該光碟機必須直接連接到電腦上的 USB 連接埠,而非外接式裝置(例如 USB 集線器)上的 USB 連接埠。
- 開始建立復原媒體前,請確定電腦已連接到 AC 電源。
- 此建立過程可能需要一小時以上的時間,請勿中斷此過程。
- 將復原媒體存放在電腦以外的安全位置。
- 如有需要,可在尚未建立好復原媒體之前先結束程式。下次您開啟 HP Recovery Manager 時,系統 將會提示您繼續上次的媒體建立程序。

#### 建立復原媒體

- **1.** 選取「開始」,然後在搜尋欄位中輸入 recovery。從清單中選取 **HP Recovery Manager**。如果出 現提示,請允許該動作執行。
- **2.** 按一下「復原媒體建立 (Recovery Media Creation)」。
- **3.** 依照畫面上的指示繼續執行。

若要復原,請參閱位於第 49 頁的使用 [HP Recovery Manager](#page-58-0) 復原原始系統。

## <span id="page-56-0"></span>建立系統還原點

系統還原點是「Windows 系統還原」在特定時間點儲存的硬碟內容快照。還原點包含了 Windows 使用的 資訊,例如登錄設定。還原至之前的還原點,可讓您回復在該還原點建立之後發生的變更。

還原至較早的系統還原點,不會影響在最近一次還原點之後儲存的資料檔案或建立的電子郵件,但是會 影響這段期間內安裝的軟體。

例如,假設您從數位相機下載相片然後將電腦還原至前一天的狀態,那張相片還是會在電腦中。

然而,如果您安裝了相片檢視軟體然後將電腦還原至前一天的狀態,那麼該軟體會被解除安裝,您也就 無法使用它。

#### 重要須知

- 如果您還原至還原點,之後又改變心意,則可以回復還原作業。
- 建立系統還原點的時機:
	- 新增或變更軟體或硬體之前
	- 當電腦正常運作時定期進行
- 系統還原也會為最後一個還原點之後曾經變更過的檔案建立影子複本。如需有關使用影子複本進 行還原的詳細資訊,請參閱「說明及支援」。

#### 建立系統還原點

- **1.** 選取「開始」**>**「控制台」**>**「系統及安全性」**>**「系統」。
- **2.** 在左側窗格中,按一下「系統保護」。
- **3.** 按一下「系統保護」索引標籤。
- **4.** 按一下「建立」,然後依照畫面上的指示繼續執行。

若要還原,請參閱位於第 48 [頁的還原至之前的系統還原點。](#page-57-0)

## 備份系統和個人資訊

電腦儲存著您的重要資訊,例如檔案、電子郵件和相片,即使您下載到病毒或系統運作開始不正常,您 也一定想要保留這些資訊。檔案復原的完整度視最近的備份時間而定。隨著新軟體和資料檔案的增加, 您應該定期建立備份。

#### 成功備份的秘訣

- 在將備份光碟插入光碟機之前,請先為每張光碟編號。
- 將個人檔案儲存在「文件」、「音樂」、「圖片」及「視訊庫」中,並定期備份這些資料夾。
- 藉由擷取設定值的螢幕擷取畫面,儲存視窗、工具列或功能表列的自訂設定。如果您必須重新輸入 偏好設定,螢幕擷取畫面可為您節省時間。

若要建立螢幕擷取畫面:

- **1.** 顯示要儲存的螢幕。
- **2.** 複製螢幕影像:

若只要複製使用中的視窗,請按下 alt+prt sc。

若要複製整個螢幕,請按下 prt sc 鍵。

- <span id="page-57-0"></span>**3.** 開啟文字處理文件或圖形編輯程式,然後選取「編輯」**>**「貼上」。螢幕影像隨即新增至文件中。
- **4.** 儲存並列印文件。

#### 重要須知

- 您可以將資訊備份到選用的外接式硬碟、快閃磁碟機、網路磁碟機或光碟中。
- 備份期間請將電腦連接至 AC 電源。
- 給予足夠時間以完成備份程序。視檔案大小而定,此程序可能需耗時超過一小時。
- 開始備份之前,先確認備份儲存裝置的可用空間是否足夠。
- 備份的時機:
	- 新增或變更軟體或硬體之前。
	- 在修復或還原電腦之前。
	- 定期備份可確保您將保有個人資訊的最新複本。
	- 在新增許多檔案之後,例如,您儲存了一場生日宴會的影片。
	- 在使用防毒軟體移除惡意程式之前。
	- 新增了難以取代的資訊之後,例如相片、影片、音樂、專案檔案或資料記錄。

#### 使用 **Windows** 備份與還原建立備份

Windows 可以讓您使用「Windows 備份與還原」備份檔案。您可以選擇備份的層級,小至個別資料夾, 大至整個磁碟機。備份會經過壓縮以節省空間。若要備份:

- **1.** 選取「開始」**>**「控制台」**>**「系統及安全性」**>**「備份與還原」。
- **2.** 依照螢幕上的指示來排程和建立備份。
- $\overline{\mathbb{B}}$  附註:Windows 包含「使用者帳戶控制」功能,可以提升電腦的安全性。在進行安裝軟體、執行公用程 式或變更 Windows 設定之類工作時,您可能會看到要求權限或密碼的提示。如需詳細資訊,請參閱「說 明及支援」。

若要還原,請參閱位於第 49 頁的使用 Windows [備份與還原還原特定檔案。](#page-58-0)

# 還原與復原

## 還原至之前的系統還原點

有時候,安裝軟體程式會使電腦或 Windows 的行為變得難以預料。將軟體解除安裝通常都能修正問題。 如果解決安裝無法修正問題,您可以將電腦還原至更早之前建立的系統還原點。

若要將電腦還原至之前正常運作時的系統還原點:

- **1.** 選取「開始」**>**「控制台」**>**「系統及安全性」**>**「系統」。
- **2.** 在左側窗格中,按一下「系統保護」。
- **3.** 按一下「系統保護」索引標籤。
- **4.** 按一下「系統還原」,然後依照畫面上的指示繼續執行。

## <span id="page-58-0"></span>還原特定檔案

如果不慎從硬碟刪除了檔案而且無法從「資源回收筒」還原,或者檔案損毀,那麼還原特定檔案就非常 實用。如果您曾經選擇使用 HP Recovery Manager 復原原始系統,那麼還原特定檔案也是同樣實用。您僅 能還原先前已備份的特定檔案。

#### 使用 **Windows** 備份與還原還原特定檔案

Windows 可以讓您使用「Windows 備份與還原」還原已備份的檔案:

- **1.** 選取「開始」**>**「控制台」**>**「系統及安全性」**>**「備份與還原」。
- **2.** 依照畫面上的指示還原備份。

 $\dddot{\Xi}$  附註:Windows 包含「使用者帳戶控制」功能,可以提升電腦的安全性。在進行安裝軟體、執行公用程 式或變更 Windows 設定之類工作時, 您可能會看到要求權限或密碼的提示。如需詳細資訊,請參閱「說 明及支援」。

## 使用 **HP Recovery Manager** 復原原始系統

HP Recovery Manager 軟體可讓您修復或將電腦復原成原始原廠狀態。

#### 重要須知

- HP Recovery Manager 僅能復原出廠時預先安裝的軟體。對於此電腦未隨附的軟體,您必須從製造商 的網站進行下載,或使用製造商提供的光碟重新安裝。
- 更正電腦問題時,應當最後嘗試系統復原。如果您尚未嘗試還原點(請參閱位於第 48 [頁的還原至](#page-57-0) [之前的系統還原點](#page-57-0))或部分還原(請參閱位於第49頁的還原特定檔案),請先嘗試使用這些功能, 最後才使用 HP Recovery Manager 來復原系統。
- 如果電腦硬碟故障或更正任何功能性電腦問題的所有嘗試均失敗,則需要執行系統復原。
- 如果復原媒體無法運作,您可以在 HP 網站取得您系統適用的復原光碟。
- 「最小化映像復原」選項僅建議由進階使用者使用。所有與硬體相關的驅動程式和軟體都會重新安 裝,但其他軟體則不會。請勿在程序完成前加以中斷,否則復原工作會失敗。

#### 使用 **HP Recovery** 分割區(僅限特定機型)進行復原

HP Recovery 分割區(僅限特定機型)可讓您還原系統,並不需要使用復原光碟或復原快閃磁碟機。使用 這種復原方法的前提是硬碟機必須正常運作。

若要檢查復原分割區是否存在,請選取「開始」,在「電腦」上按一下滑鼠右鍵,然後選取「管理」**>** 「磁碟管理」。如果有復原分割區,視窗中會列出「復原」磁碟機。

 $\Box$  附註:如果您的電腦沒有復原分割區,則已隨附復原光碟。

- **1.** 使用下列任一方式存取 HP Recovery Manager:
	- 選取開始,然後在搜尋欄位中輸入 recovery。從清單中選取 **HP Recovery Manager**。

– 或 –

- 開啟或重新啟動電腦,然後當畫面底部顯示「Press the ESC key for Startup Menu」(按下 esc 鍵以開啟啟動功能表)訊息時,按下 esc 鍵。然後,當螢幕上顯示「F11 (System Recovery)」 (F11 (系統復原))訊息時, 按下 f11 鍵。
- **2.** 在「**HP Recovery Manager**」視窗中,按一下「**System Recovery**」。
- **3.** 依照畫面上的指示繼續執行。

### <span id="page-59-0"></span>使用復原媒體進行復原

- **1.** 如果可行,請備份所有個人檔案。
- **2.** 將第一張復原光碟插入電腦光碟機或選用的外接式光碟機,然後重新啟動電腦。 – 或 –

將復原快閃磁碟機插入電腦的 USB 連接埠,然後重新啟動電腦。

- $\dddot{\mathbb{B}}$  附註:如果電腦在 HP Recovery Manager 中無法自動重新啟動,請變更電腦開機順序。請參閱 位於第 50 頁的變更電腦開機順序。
- **3.** 系統開機時按 f9 鍵。
- **4.** 選取光碟機或快閃磁碟機。
- **5.** 依照畫面上的指示繼續執行。

#### 變更電腦開機順序

若要針對復原光碟變更開機順序:

- **1.** 重新啟動電腦。
- 2. 電腦重新啟動時按 esc 鍵,然後按 f9 鍵以顯示開機選項。
- **3.** 在開機選項視窗中,選取「內建 **CD/DVD ROM** 光碟機 **(Internal CD/DVD ROM Drive)**」。

若要針對復原快閃磁碟機變更開機順序:

- **1.** 將快閃磁碟機插入 USB 連接埠。
- **2.** 重新啟動電腦。
- 3. 電腦重新啟動時按 esc 鍵,然後按 f9 鍵以顯示開機選項。
- **4.** 從開機選項視窗選取快閃磁碟機。

# <span id="page-60-0"></span>**11** 規格

# 輸入電源

如果您打算攜帶電腦出國旅行,則本節的電源資訊將對您很有幫助。

此電腦使用直流電 (DC) 運作,其電源則可以由交流電 (AC) 或直流電 (DC) 提供。AC 電源必須為額定 100 - 240 V, 50 - 60 Hz。雖然此電腦可使用獨立的 DC 電源供電,但請您僅使用 HP 提供與核准使用的 AC 變壓器或 DC 電源對電腦供電。

此電腦可使用下列規格的 DC 電源運作。操作電壓與電流因平台而異。

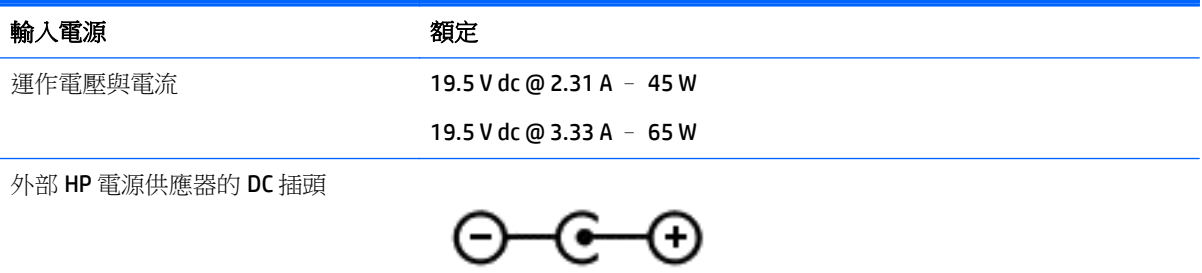

 $\overleftrightarrow{\mathbf{B}}$  附註:本產品是專為挪威的 IT 電源系統所設計,有相對相電壓,並且不超過 240 V rms。

学 附註: 系統法規標籤上已載明電腦的運作電壓與電流。

# 操作環境

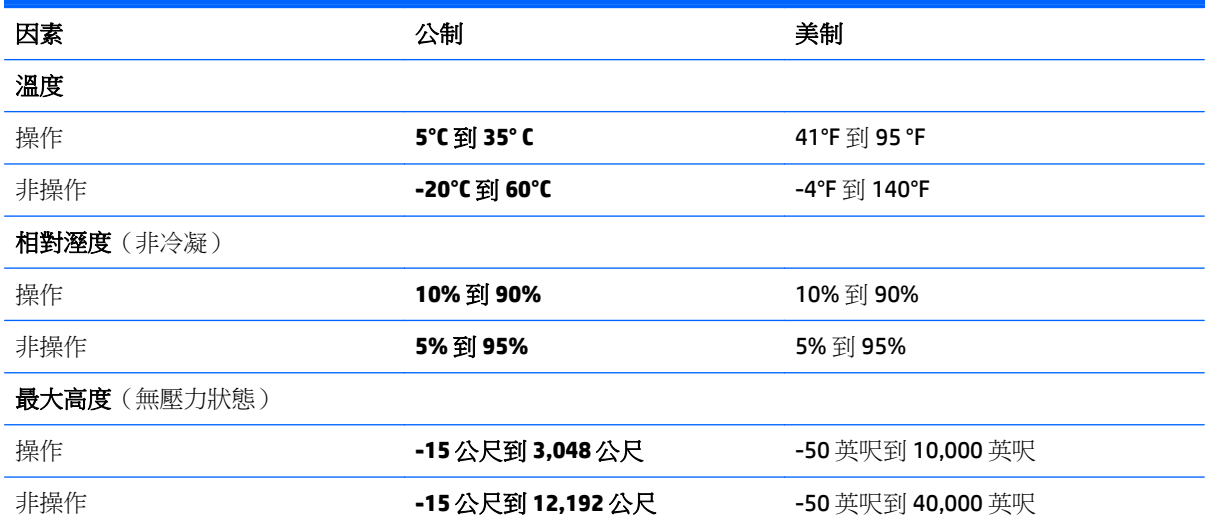

# <span id="page-61-0"></span>**12** 靜電釋放

靜電釋放是指兩個物件接觸時釋放靜電的情況,例如,您走在地毯上或接觸金屬的門把手時,可能會受 到電擊。

手指或其他靜電導體的靜電釋放可能會損壞電子元件。為了防止損壞電腦、損壞磁碟機/光碟機或遺失資 訊,請遵守下列預防措施:

- 如果移除或安裝指示要求您拔下電腦電源,請在正確接地之後、卸下外蓋之前拔下電腦電源。
- 在準備安裝元件之前,將元件存放在其防靜電容器中。
- 避免觸摸接腳、引線與迴路。盡可能少觸摸電子元件。
- 使用無磁性的工具。
- 在觸摸元件之前,先觸摸元件未上漆的金屬表面以釋放靜電。
- 如果取下元件,請將其放在防靜電容器中。

如需有關靜電的詳細資訊,或者需要元件移除或安裝方面的協助,請連絡支援中心。

# <span id="page-62-0"></span>索引

#### **A**

AC 變壓器, 測試 [33](#page-42-0) AC 變壓器/電池指示燈 [5](#page-14-0)

#### **B**

BIOS 下載更新 [43](#page-52-0) 更新 [43](#page-52-0) 確定版本 [43](#page-52-0) Bluetooth 裝置 [15,](#page-24-0) [16](#page-25-0) Bluetooth 標籤 [14](#page-23-0)

#### **E**

esc 鍵, 識別 [12](#page-21-0)

#### **F**

fn 鍵, 識別 [12,](#page-21-0) [26](#page-35-0)

#### **H**

HDMI 設定音訊 [22](#page-31-0) HDMI 連接埠 連接 [21](#page-30-0) HDMI 連接埠, 識別 [5,](#page-14-0) [19](#page-28-0) HP Connection Manager 軟體 [15](#page-24-0) HP PC Hardware Diagnostics (UEFI) 下載 [44](#page-53-0) 使用 [44](#page-53-0) HP Recovery Manager [49](#page-58-0) HP 和協力廠商軟體更新, 安裝 [41](#page-50-0)

#### **I**

Intel 無線音樂 [22](#page-31-0) Intel 無線顯示 [22](#page-31-0)

#### **R**

RJ-4[5](#page-14-0) (網路)狀態指示燈,識別 5 RJ-45 (網路) 插孔, 識別 [5,](#page-14-0)19

#### **S**

Setup Utility (BIOS) 密碼 [40](#page-49-0)

#### **U**

USB 3.0 連接埠, 識別 [5,](#page-14-0) [19](#page-28-0) USB 連接埠, 識別 [4,](#page-13-0) [5](#page-14-0), [18,](#page-27-0) [19](#page-28-0)

# **V**

VGA 連接埠, 連接 [20](#page-29-0)

#### **W**

Windows 密碼 [40](#page-49-0) Windows 備份與還原 還原檔案 [49](#page-58-0) Windows 鍵, 識別 [12](#page-21-0) WLAN 天線, 識別 [7](#page-16-0), [8](#page-17-0) WLAN 裝置 [14](#page-23-0) WLAN 標籤 [14](#page-23-0)

#### 三畫

大寫鎖定 (Caps lock) 指示燈, 識別 [10](#page-19-0)

#### 四畫

內建麥克風, 識別 [7,](#page-16-0) [8,](#page-17-0) [18](#page-27-0) 內建網路攝影機指示燈,識別 [7,](#page-16-0)18 內建網路攝影機指示燈,識別 [8](#page-17-0) 內建顯示器開關, 識別 [7,](#page-16-0) [8](#page-17-0) 公司 WLAN 連線 [16](#page-25-0) 公用 WLAN 連線 [16](#page-25-0) 支援的光碟 [46](#page-55-0)

#### 五畫

外接式顯示器連接埠 [5](#page-14-0),[20](#page-29-0) 外接式顯示器連接埠, 識別 [19](#page-28-0) 外部的 AC 電源, 使用 [32](#page-41-0)

#### 六畫

休眠 在電池到達嚴重電力不足時啟 動 [31](#page-40-0) 起始 [28](#page-37-0) 結束 [28](#page-37-0) 光碟機,識別 [4](#page-13-0) 光碟機退出按鈕, 識別 [4](#page-13-0) 存放電池 [31](#page-40-0) 安全纜線鎖, 安裝 [42](#page-51-0) 安全纜線鎖孔,識別 [4](#page-13-0) 安裝 重大安全性更新 [41](#page-50-0) 選用的安全纜線鎖 [42](#page-51-0) 耳機和麥克風, 連接 [20](#page-29-0)

### 七畫

刪除的檔案 還原 [49](#page-58-0) 序號 [14](#page-23-0) 序號, 電腦 [14](#page-23-0) 快速鍵 使用 [26](#page-35-0) 說明 [26](#page-35-0) 系統復原 [49](#page-58-0) 系統無回應 [33](#page-42-0) 系統還原點 [47](#page-56-0) 建立 [47](#page-56-0) 防火牆軟體 [41](#page-50-0) 防毒軟體, 使用 [41](#page-50-0)

#### 八畫

使用外部的 AC 電源 [32](#page-41-0) 使用音效設定 [20](#page-29-0) 使用密碼 [39](#page-48-0) 使用電源計量器 [29](#page-38-0) 使用觸控板 [24](#page-33-0) 底部 [14](#page-23-0) 服務標籤 查找 [13](#page-22-0) 法規資訊 法規標籤 [14](#page-23-0) 無線憑證標籤 [14](#page-23-0)

#### 九畫

保養您的電腦 [36](#page-45-0) 按鈕 右觸控板 [9](#page-18-0) 左觸控板 [9](#page-18-0) 光碟機退出 [4](#page-13-0) 電源 [10](#page-19-0) 按鍵 esc [12](#page-21-0) fn [12](#page-21-0) Windows [12](#page-21-0) 動作 [12](#page-21-0) 指示燈 AC 變壓器/電池 [5](#page-14-0) RJ-45(網路)狀態 [5](#page-14-0) 大寫鎖定 (Caps Lock) [10](#page-19-0)

硬碟 [4](#page-13-0) 電源 [4](#page-13-0) 網路攝影機 [7](#page-16-0), [8](#page-17-0), [18](#page-27-0) 靜音 [10](#page-19-0) 重大安全性更新, 安裝 [41](#page-50-0) 閂, 電池釋放 [13](#page-22-0) 音效設定,使用 [20](#page-29-0) 音訊輸出(耳機)/音訊輸入(麥克 VGA [20](#page-29-0) 風) 插孔 [5](#page-14-0),[18](#page-27-0)

#### 十畫

原始系統復原 [49](#page-58-0) 記憶卡, 識別 [13](#page-22-0) 記憶卡讀卡機, 識別 [13](#page-22-0) 高畫質裝置, 連接 [21](#page-30-0), [22](#page-31-0)

#### 十一畫

動作鍵 下一個曲目或章節 [26](#page-35-0) 上一個曲目或章節 [26](#page-35-0) 切換螢幕影像 [26](#page-35-0) 無線 [26](#page-35-0) 說明及支援 [26](#page-35-0) 播放、暫停、恢復 [26](#page-35-0) 調低音量 [26](#page-35-0) 調低螢幕亮度 [26](#page-35-0) 調高音量 [26](#page-35-0) 調高螢幕亮度 [26](#page-35-0) 靜音 [26](#page-35-0) 識別 [12](#page-21-0) 密碼 Setup Utility (BIOS) [40](#page-49-0) Windows [40](#page-49-0) 將電腦關機 [33](#page-42-0) 從復原光碟進行復原 [50](#page-59-0) 接頭, 電源 [5](#page-14-0) 清潔您的電腦 [36](#page-45-0) 產品名稱和編號, 電腦 [14](#page-23-0) 組件 右側 [4](#page-13-0) 左側 [5](#page-14-0) 底部 [13](#page-22-0) 頂部 [9](#page-18-0) 顯示器 [7](#page-16-0) 設定喚醒時的密碼保護 [29](#page-38-0) 軟體 HP Connection Manager [15](#page-24-0) 變更 [50](#page-59-0) 磁碟重組工具 [35](#page-44-0) 磁碟清理 [36](#page-45-0) 軟體更新, 安裝 [41](#page-50-0) おもち おおし 福槽

通風孔, 識別 [5](#page-14-0) 連接埠 HDMI [5](#page-14-0), [19](#page-28-0), [21](#page-30-0) Intel 無線音樂 [22](#page-31-0) Intel 無線顯示 [22](#page-31-0) USB [4](#page-13-0), [5,](#page-14-0) [18](#page-27-0), [19](#page-28-0) USB 3.0 [5](#page-14-0), [19](#page-28-0) 外接式顯示器 [5](#page-14-0),[19,](#page-28-0)20 連線到 WLAN [16](#page-25-0)

## 十二畫

備份 [46](#page-55-0) 備份軟體和資訊 [42](#page-51-0) [用]<br>最佳做法 [1](#page-10-0) 喇叭, 識別 [13](#page-22-0),[18](#page-27-0) 復原 [48](#page-57-0) HP Recovery Manager [49](#page-58-0) 復原, 系統 [49](#page-58-0) 復原光碟 [46](#page-55-0) 復原原始系統 [49](#page-58-0) 復原媒體 [46](#page-55-0) 插孔 RJ-45(網路) [5](#page-14-0), [19](#page-28-0) 音訊輸出(耳機)/音訊輸入(麥 克風) [5](#page-14-0), [18](#page-27-0) 網路 [5](#page-14-0), [19](#page-28-0) 安全纜線 [4](#page-13-0) 記憶卡讀卡機 [13](#page-22-0) 測試 AC 變壓器 [33](#page-42-0) 無線控制項 作業系統 [15](#page-24-0) 按鈕 [15](#page-24-0) 一<br>無線通訊按鈕 [15](#page-24-0) 無線通訊按鈕 [15](#page-24-0)<br>無線通訊指示燈 15<br>無線通訊 雷<del>蒙</del> 11 無線網路, 保護 [41](#page-50-0) 無線網路 (WLAN) 公司 WLAN 連線 [16](#page-25-0) 公用 WLAN 連線 [16](#page-25-0) 功能範圍 [16](#page-25-0) 連接 [16](#page-25-0) 無線憑證標籤 [14](#page-23-0) 硬碟指示燈 [4](#page-13-0) 視訊 [20](#page-29-0) 開機順序

## 十三畫

溫度 [31](#page-40-0)

滑鼠, 外接式 設定偏好設定 [24](#page-33-0) 節省, 電力 [31](#page-40-0) 運送電腦 [37](#page-46-0) 電池 存放 [31](#page-40-0) 更換 [32](#page-41-0) 處置 [32](#page-41-0) 節省電力 [31](#page-40-0) 電池插槽 [13](#page-22-0) 電池溫度 [31](#page-40-0) 電池資訊, 尋找 [30](#page-39-0) 電池電力嚴重不足 [31](#page-40-0) 電池電源 [30](#page-39-0) 電池釋放閂 [13](#page-22-0) 電源 節省 [31](#page-40-0) 電池 [30](#page-39-0) 電源按鈕, 識別 [10](#page-19-0) 電源指示燈, 識別 [4](#page-13-0) 電源計量器 [29](#page-38-0) 電源連接器, 識別 [5](#page-14-0) 電腦, 旅行 [31](#page-40-0) 十四畫 睡眠 起始 [28](#page-37-0) 結束 [28](#page-37-0)

、<sub>細木</sub> 25<br>磁碟重組工具軟體 [35](#page-44-0)<br>磁碟津理軟體 36 磁碟清理軟體 [36](#page-45-0) 網路插孔, 識別 [5,](#page-14-0)19 網路攝影機 [19](#page-28-0) 網路攝影機, 識別 [7,](#page-16-0)18 網路攝影機,識別 [8](#page-17-0) 網路攝影機指示燈,識別 [7,](#page-16-0)[18](#page-27-0) 網路攝影機指示燈,識別 [8](#page-17-0) 網際網路安全性軟體,使用 [41](#page-50-0) 維護 磁碟重組工具 [35](#page-44-0) 磁碟清理 [36](#page-45-0)

## 十五畫

標籤 Bluetooth [14](#page-23-0) Microsoft 真品證明書 [14](#page-23-0) WLAN [14](#page-23-0) 序號 [14](#page-23-0) 服務 [13](#page-22-0) 法規 [14](#page-23-0) 無線憑證 [14](#page-23-0)

趣味應用 [1](#page-10-0)

#### 十六畫

操作環境 [51](#page-60-0) 機場安全性裝置 [35](#page-44-0) 輸入電源 [51](#page-60-0) 靜音指示燈, 識別 [10](#page-19-0) 靜電釋放 [52](#page-61-0)

### 十七畫

還原原始系統 建立復原媒體 [46](#page-55-0) 還原點 [47](#page-56-0) 鍵盤快速鍵, 識別 [26](#page-35-0) 點選觸控板手勢 [24](#page-33-0)

#### 十八畫

雙指收縮縮放觸控板手勢 [24](#page-33-0) 雙指捲動觸控板手勢 [25](#page-34-0) 雙指點選觸控板手勢 [25](#page-34-0)

#### 十九畫

關機 [33](#page-42-0)

#### 二十畫

觸控板 使用 [24](#page-33-0) 按鈕 [9](#page-18-0) 觸控板手勢 點選 [24](#page-33-0) 雙指收縮縮放 [24](#page-33-0) 雙指捲動 [25](#page-34-0) 雙指點選 [25](#page-34-0) 觸控板感應區,識別 [9](#page-18-0)

#### 二十一畫

攜帶電腦旅行 [14,](#page-23-0) [31,](#page-40-0) [37](#page-46-0)